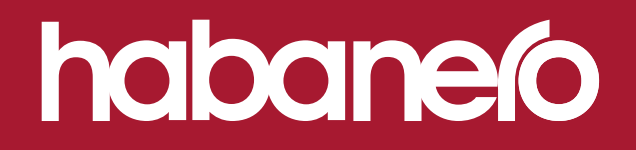

### **SERVICENOW FOR MICROSOFT TEAMS PLUGIN**

# Streamlining service communications

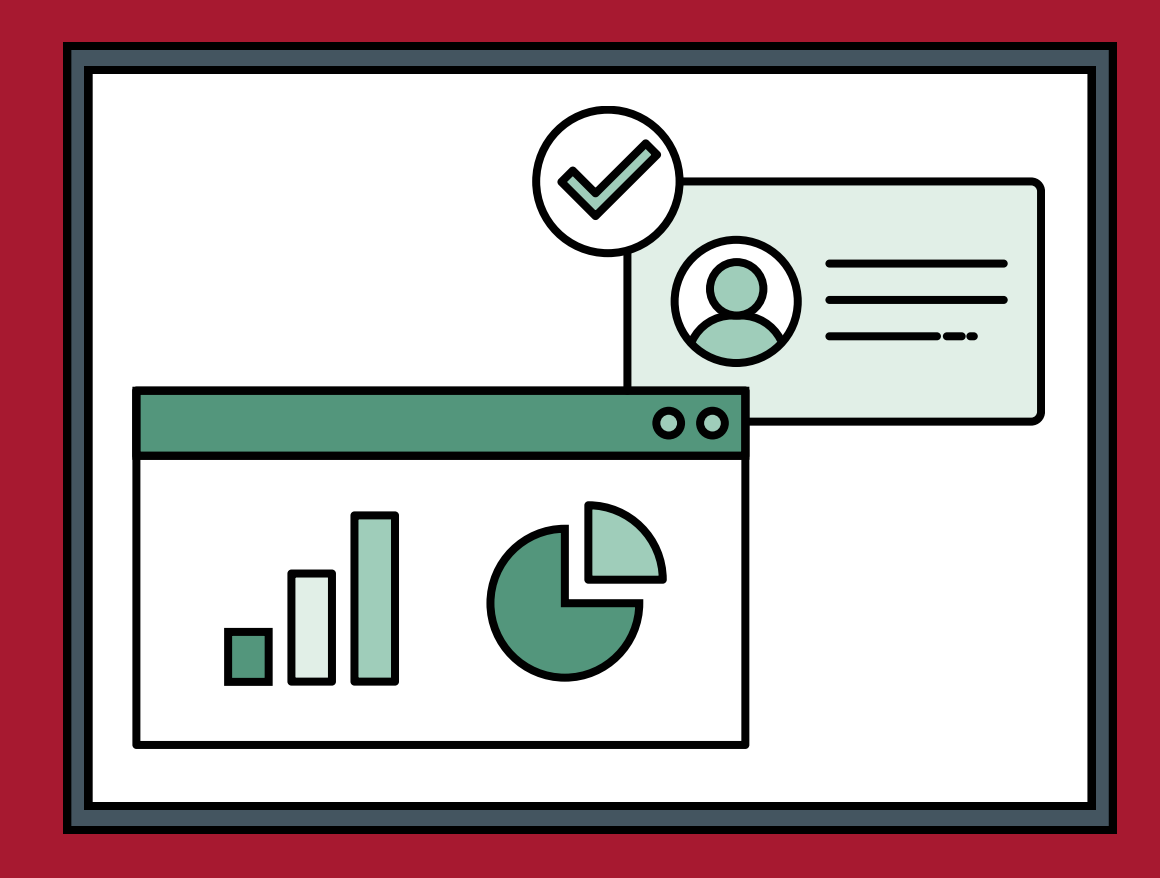

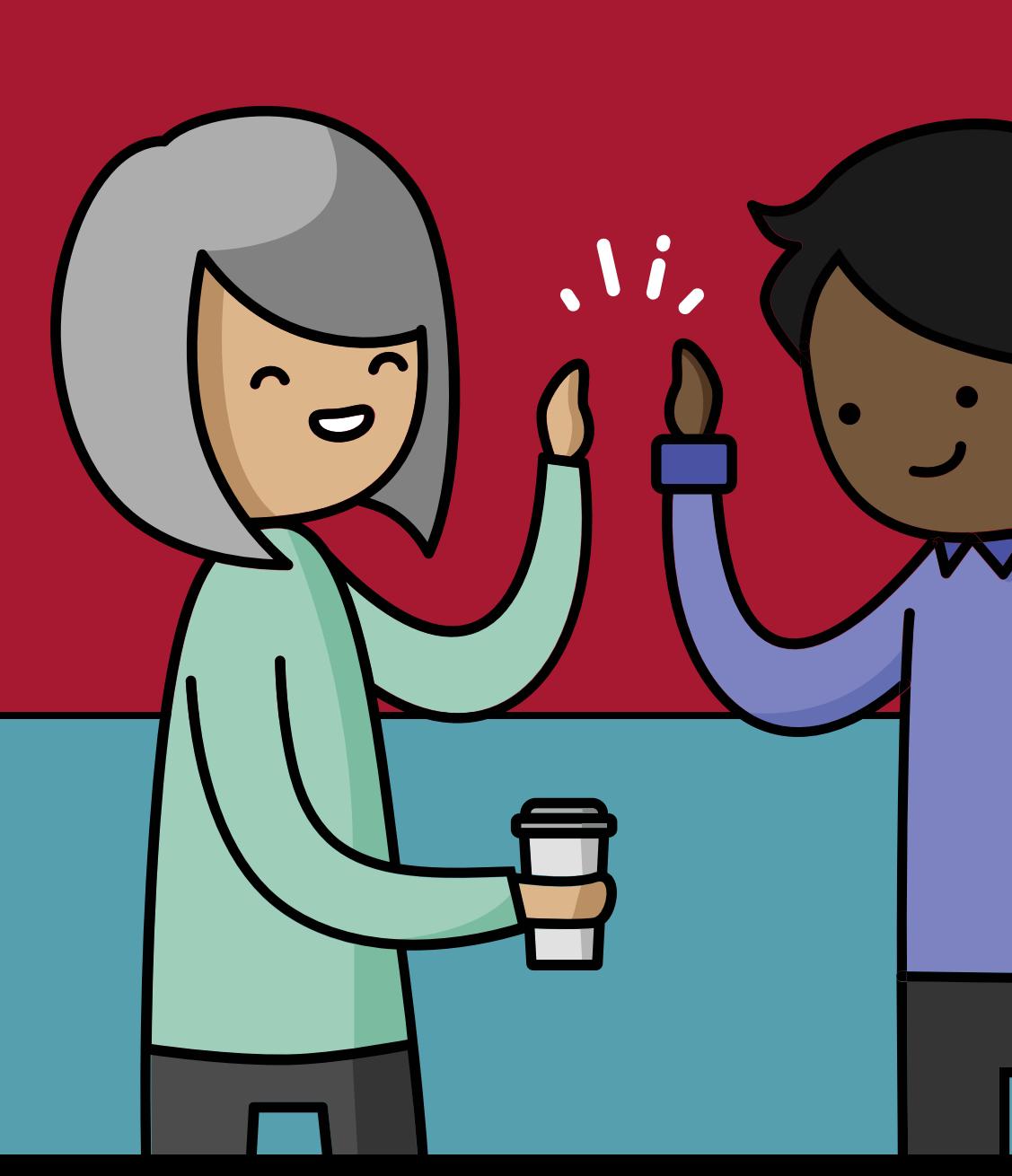

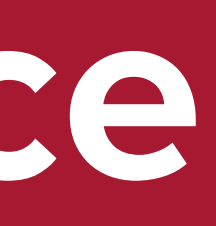

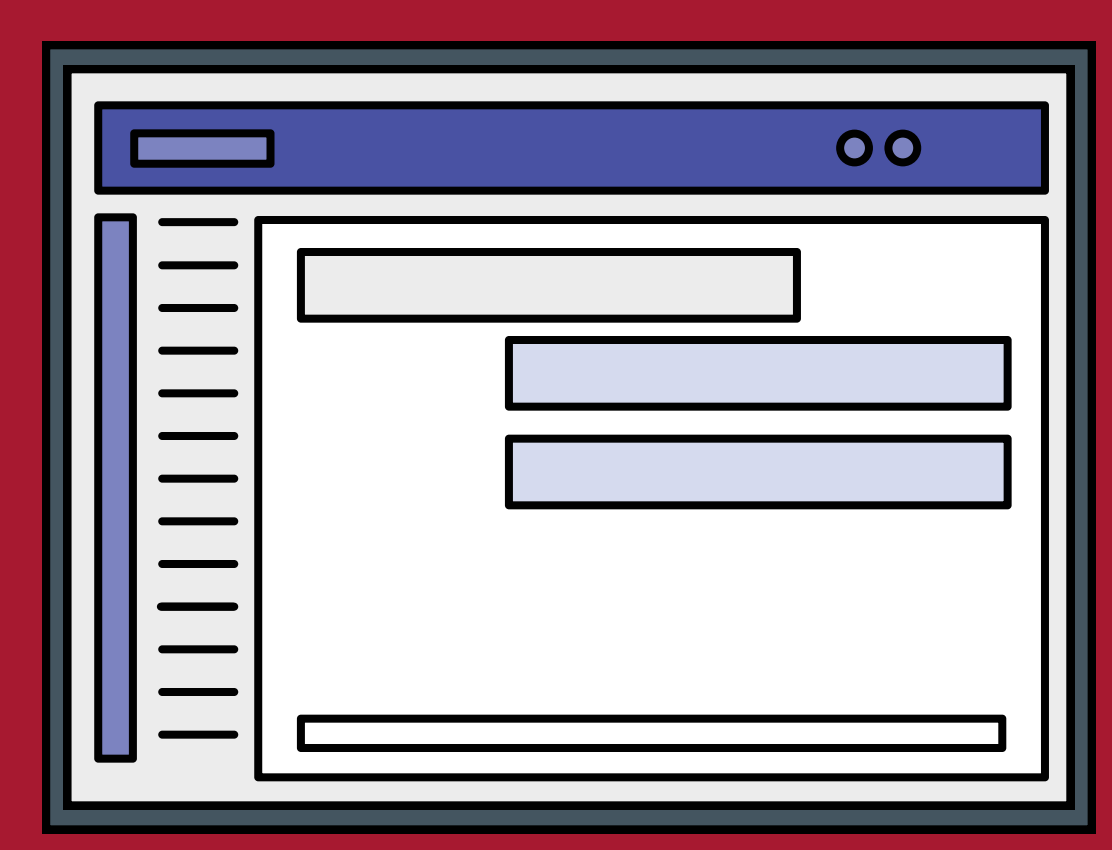

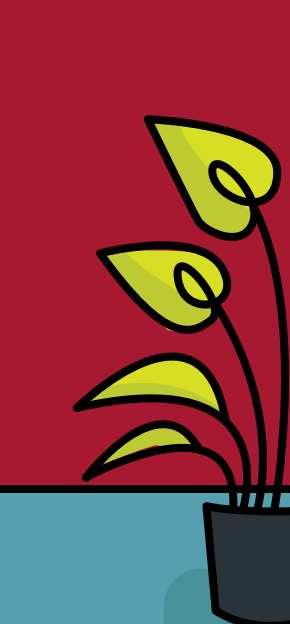

Entire contents © Habanero Consulting Group (Habanero). All rights reserved. Reproduction of this publication in any form without prior written permission is forbidden. Habanero shall have no liability for errors, omissions or inadequacies in the information contained herein or for interpretations thereof. The opinions expressed herein are subject to change without notice.

While we feel this guide will be valuable to anyone interested in implementing the collaboration features available in the ServiceNow for Microsoft Teams plugin, we also recommend you familiarize yourself with ServiceNow's [product documentation page.](https://docs.servicenow.com/bundle/rome-employee-service-management/page/product/sn-teams/concept/c_ServiceNowForMSTeams.html) The core features and functionality will undoubtedly evolve, so be sure to bookmark the product documentation page relevant to your family release and register for notifications on updates for the plugin.

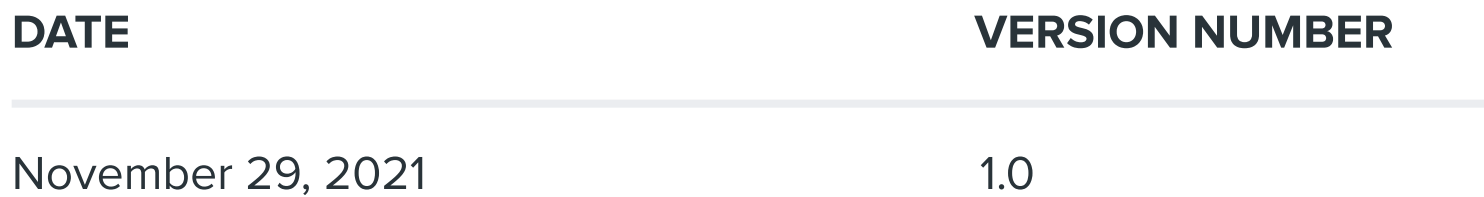

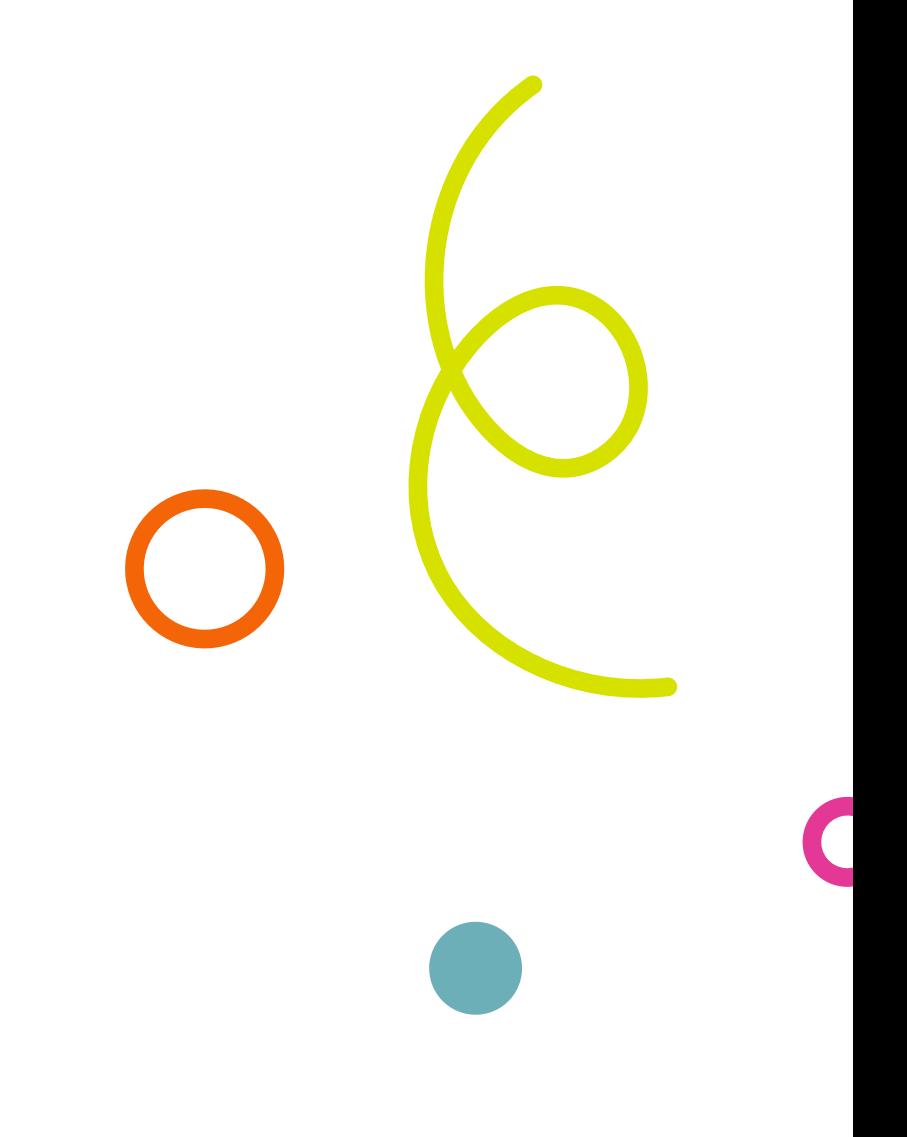

### The legal stuff

#### Stay up to date

## Table of contents

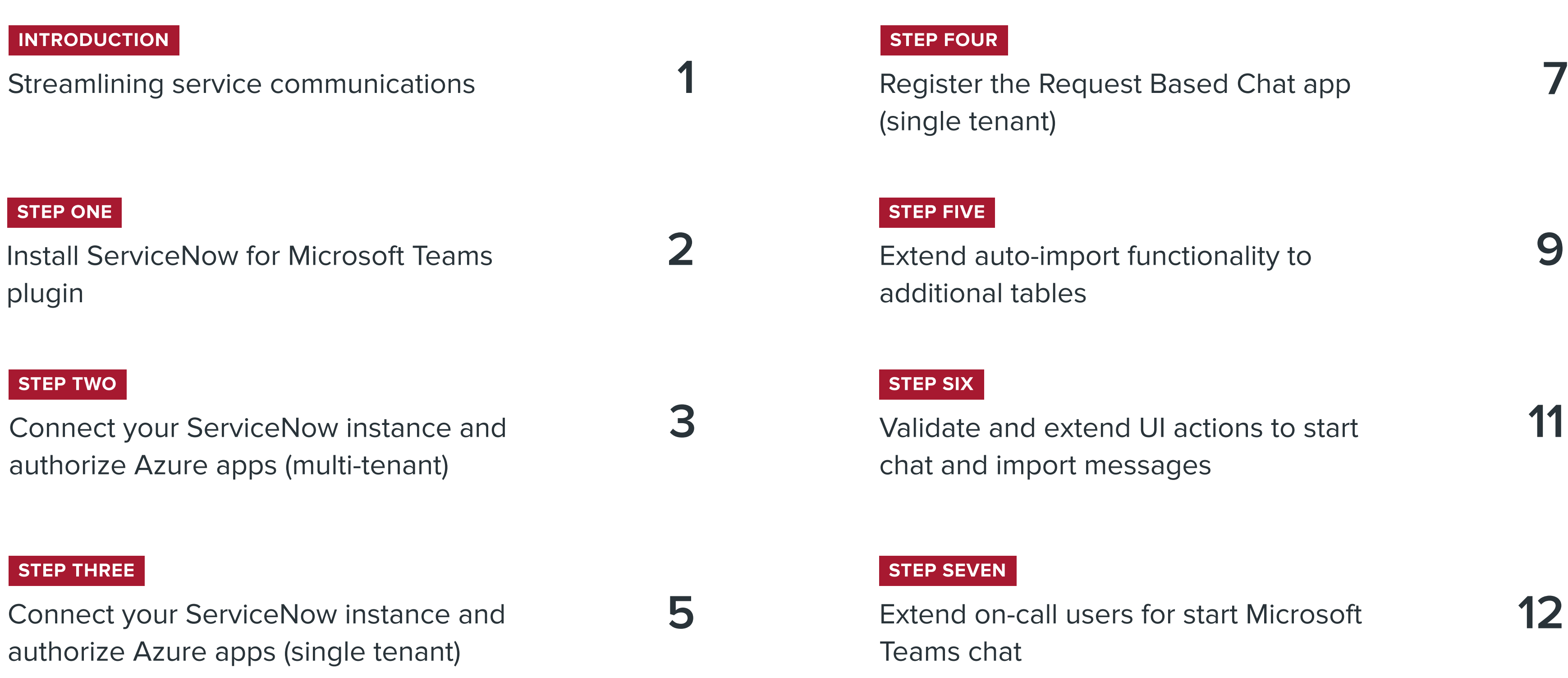

### Streamlining service communications

The ServiceNow for Microsoft Teams plugin helps service desk teams improve their productivity and provide a great employee experience. With collaboration features that reduce the time agents spend switching between platforms, they're free to focus on higher complexity, higher priority work. The plugin also increases the visibility of activity and communication on ServiceNow records, so providing seamless, efficient service is easier for everyone.

These instructions guide you through a production deployment for a multi-tenant setup of the ServiceNow for Microsoft Teams plugin features in family releases Paris, Quebec and Rome that do NOT have a dependency on the ServiceNow Virtual Agent.

- Start a Microsoft Teams call or chat from a record, Agent Workspace and/or Major Incident workbench in ServiceNow.
- Auto-import Microsoft Teams chats started from ServiceNow to the history on a record, Agent Workspace and/or Major Incident workbench in ServiceNow.

The UI actions to Start a Microsoft Teams chat can be duplicated and applied to any other table (i.e. task, story or custom table).

• A dev or test M365 environment may be required to test features without interruption to production.

#### Enabling Microsoft Teams chat: agent to employee/agent to agent

The plugin features activated through this process enable users to:

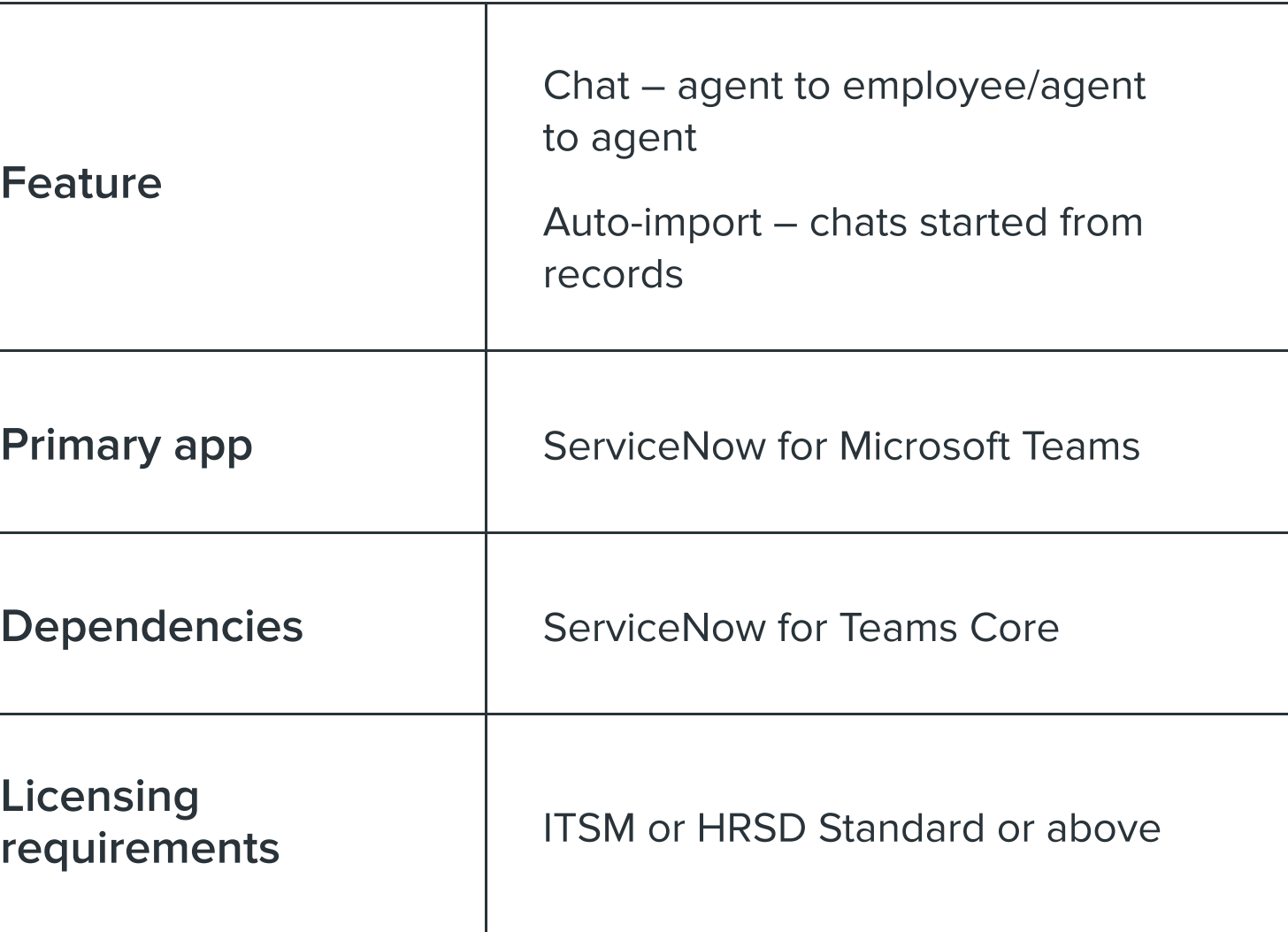

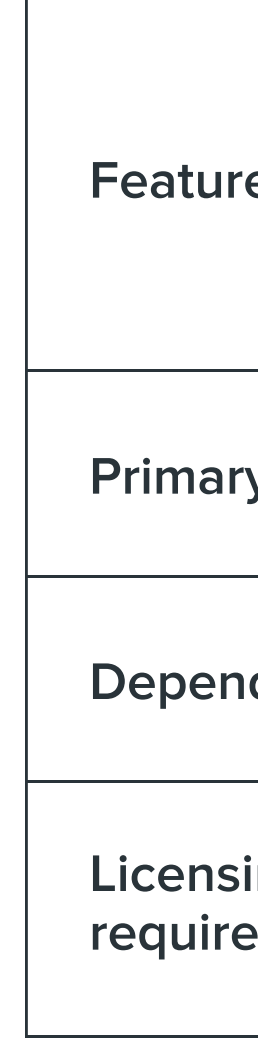

#### Before you begin

- -
- 
- 

To connect your ServiceNow instance to your M365 tenant and • authorize apps, the external\_app\_install\_admin role and application administrator role in M365 are required.

### Install ServiceNow for Microsoft Teams plugin

#### STEP ONE

4. Return to [IT service management integration with Microsoft Teams](https://store.servicenow.com/sn_appstore_store.do#!/store/application/14eb9da8c3f310102986a81c8640dd08/2.2.1) and refresh page.

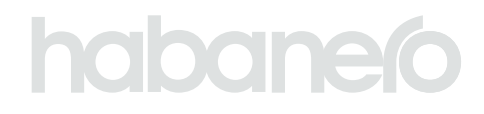

iew dependencies and licensing requirements and confirm all the apps listed under App dependency all have a green checkmark.

modal and select View products > Select ServiceNow for Microsoft Teams > Select Opt-in.

your ServiceNow dev or test instances, navigate to System

or IT service management integration with Microsoft Teams

ependent plugins will automatically install during this process.

IerviceNow production instance, navigate to System

for IT service management integration with Microsoft Teams

lependent plugins will automatically install during this process.

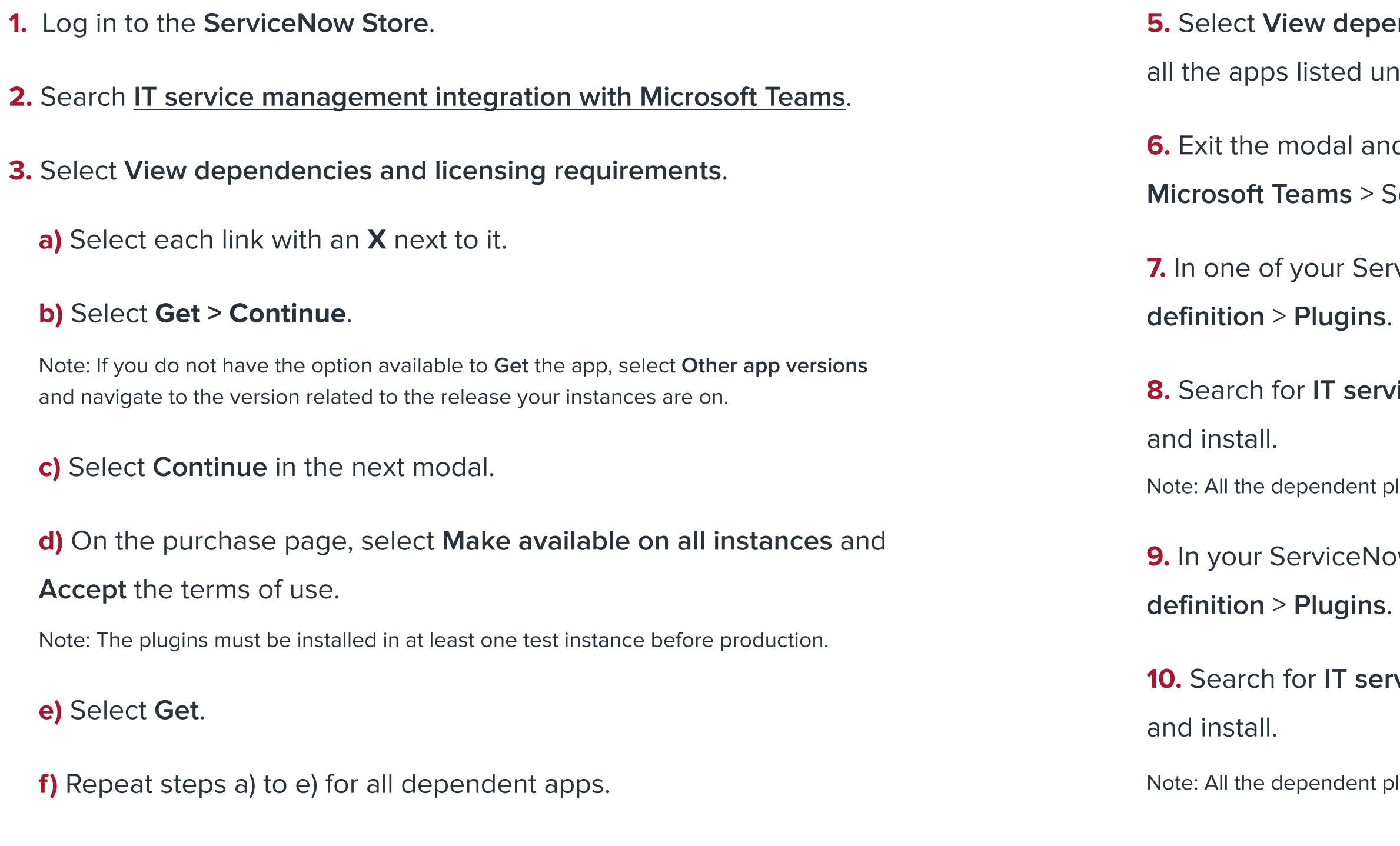

### Connect your ServiceNow instance and authorize Azure apps (multi-tenant)

Note: For single tenant configuration, skip to [Step three.](#page-7-0)

**1.** Navigate to ServiceNow for Microsoft teams > Install Azure apps.

2. Click Install to install Microsoft Teams in your instance. This connects your tenant to the ServiceNow instance.

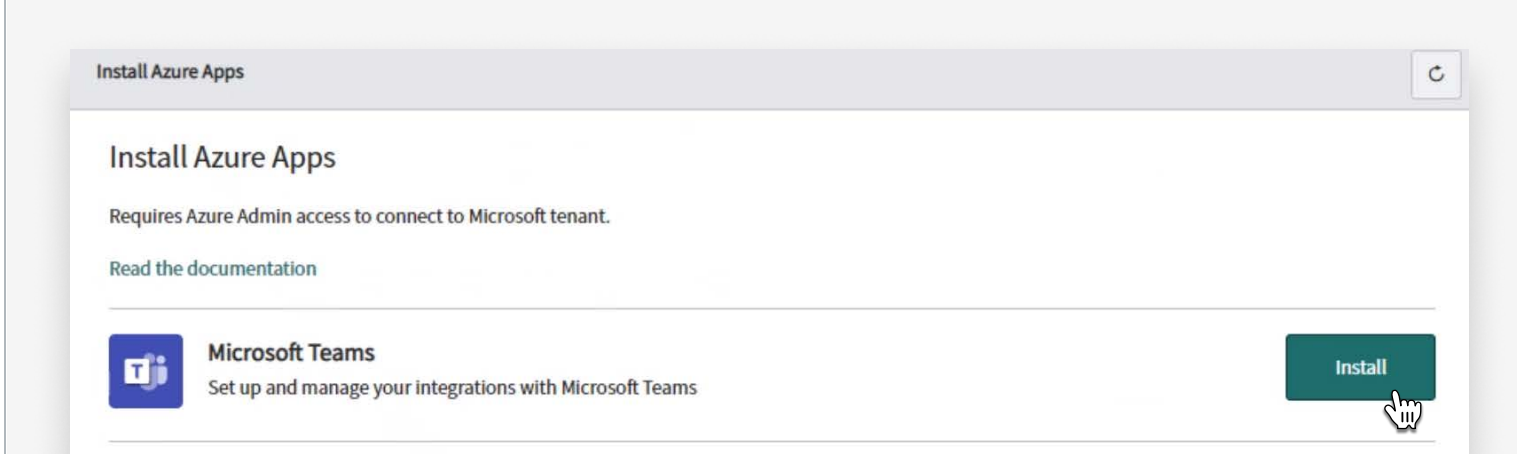

3. Select the Consent on behalf of your organization option to provide consent for all your users and click Accept to provide admin consent.

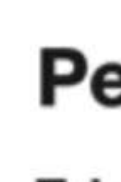

**Tab** Ser

This

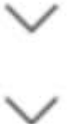

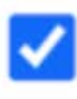

If yo for a revie

Acce use state for y http:

Doe

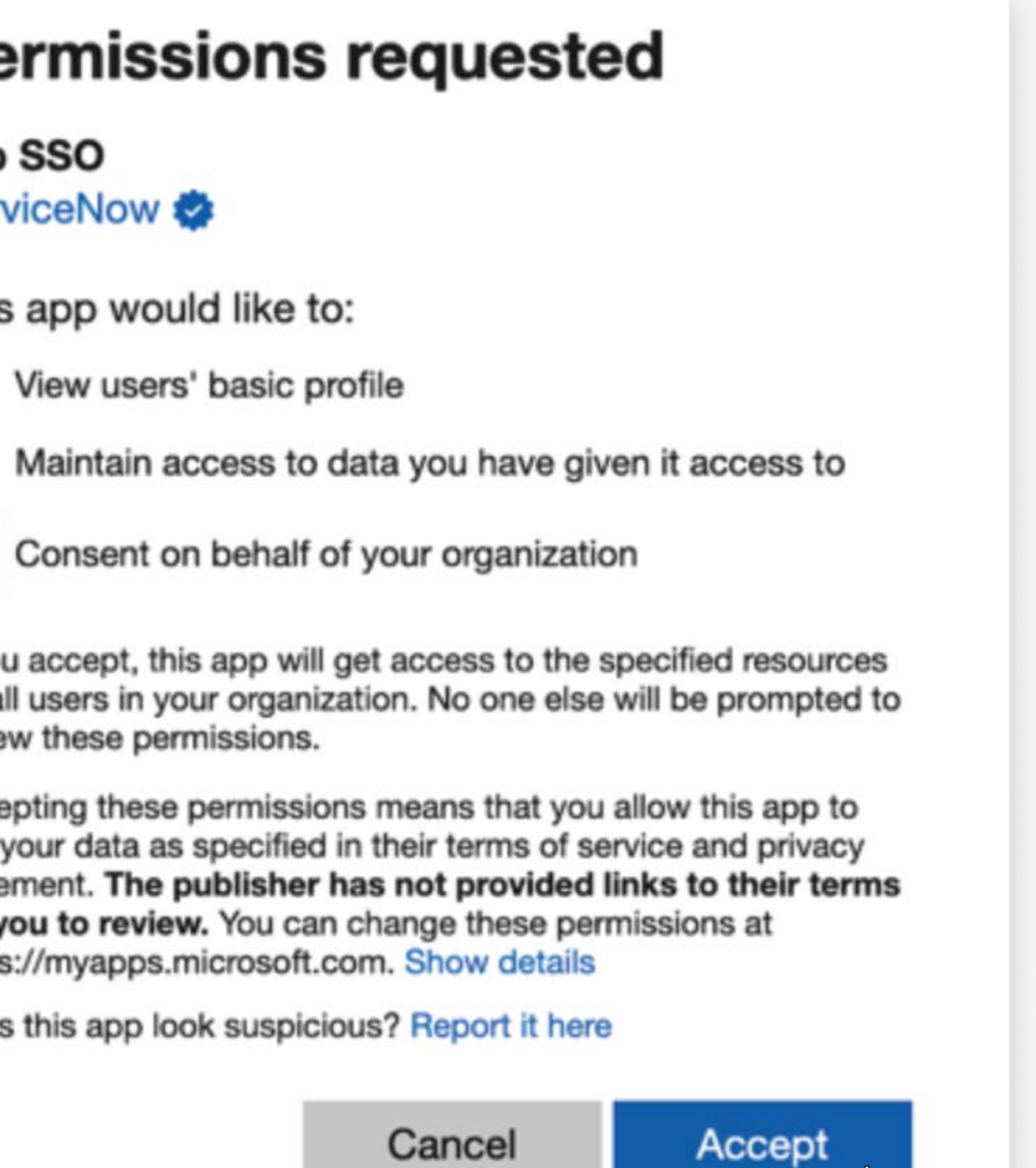

 $\leq$  m

#### STEP TWO

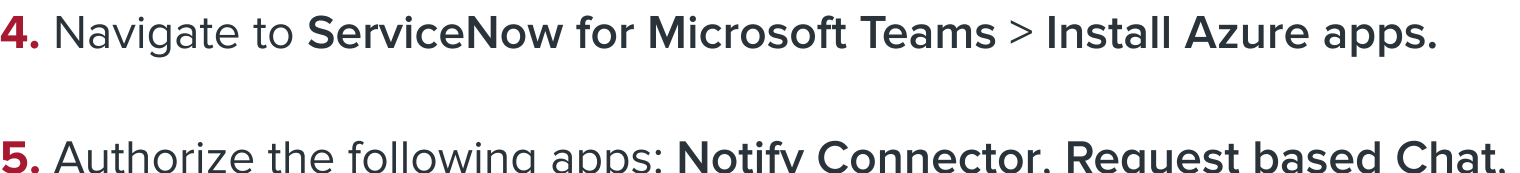

TAB SSO, as required.

b) Provide the admin consent by clicking on **Accept**. This provides authorization to create a new app for Meeting extensibility app and to create a new tab for a major incident meeting from the major incident workbench in Microsoft Teams.

c) On successful authorization, the app is shown as Installed.

To authorize Notify Connector, which allows employees to manage and initiate a Microsoft Teams meeting directly from any task record:

a) Click Authorize for Notify Connector.

Note: If Notify Connector is not shown in your Azure apps, search and install the Notify Connector for Microsoft Teams plugin before continuing.

To authorize Request based chat, which allows employees to interact with agents for any task record:

- a) Click Authorize for Request based chats app.
- b) Provide the admin consent by clicking on Accept.
- c) On successful authorization, the app is shown as Installed.

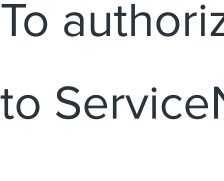

- 
- 

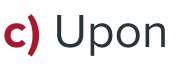

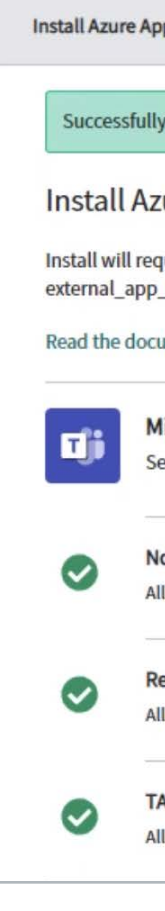

6. Skip the steps for single tenant setup and continue with Step five.

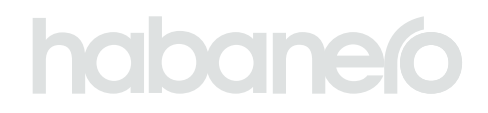

To authorize TAB SSO, which allows employees to silently authenticate to ServiceNow from a personal tab in Microsoft Teams:

a) Click Authorize for TAB SSO.

b) Provide the admin consent by clicking on Accept.

c) Upon successful authorization, the app is shown as Installed.

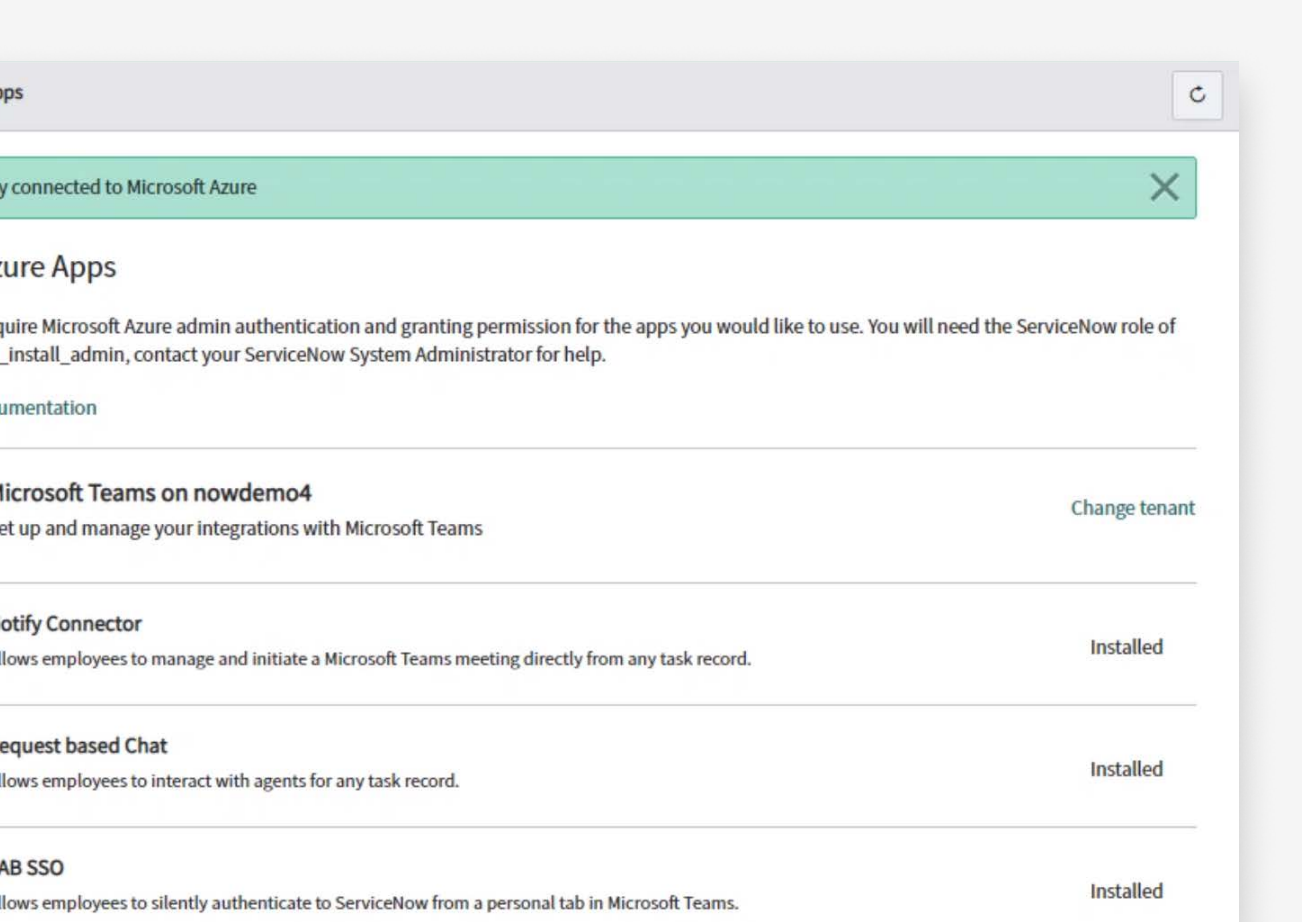

#### <span id="page-7-0"></span>**STEP THREE**

### Connect your ServiceNow instance and authorize Azure apps (single tenant)

Note: If you have completed the multi-tenant setup, skip to [Step five.](#page-11-0)

2. Navigate to Azure services > [Azure Active Directory](https://portal.azure.com/#home) > Manage > App registrations.

**3.** Click New registration. The New registration page displays.

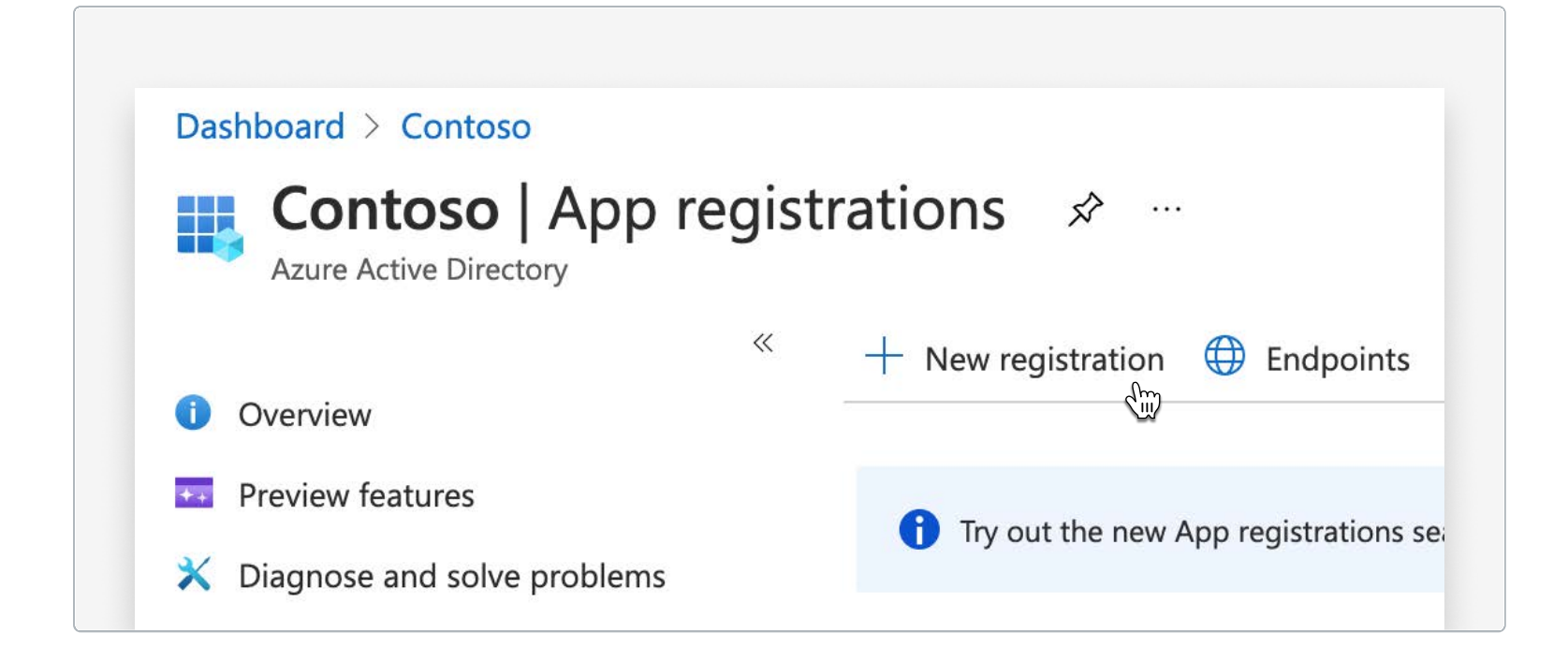

4. Enter the name of your application in the Name field. Example:

For single tenant configuration, you will need to create a Microsoft Azure application in the Microsoft Azure portal to enable agents to import the conversations.

1. Log in to Microsoft Azure portal.

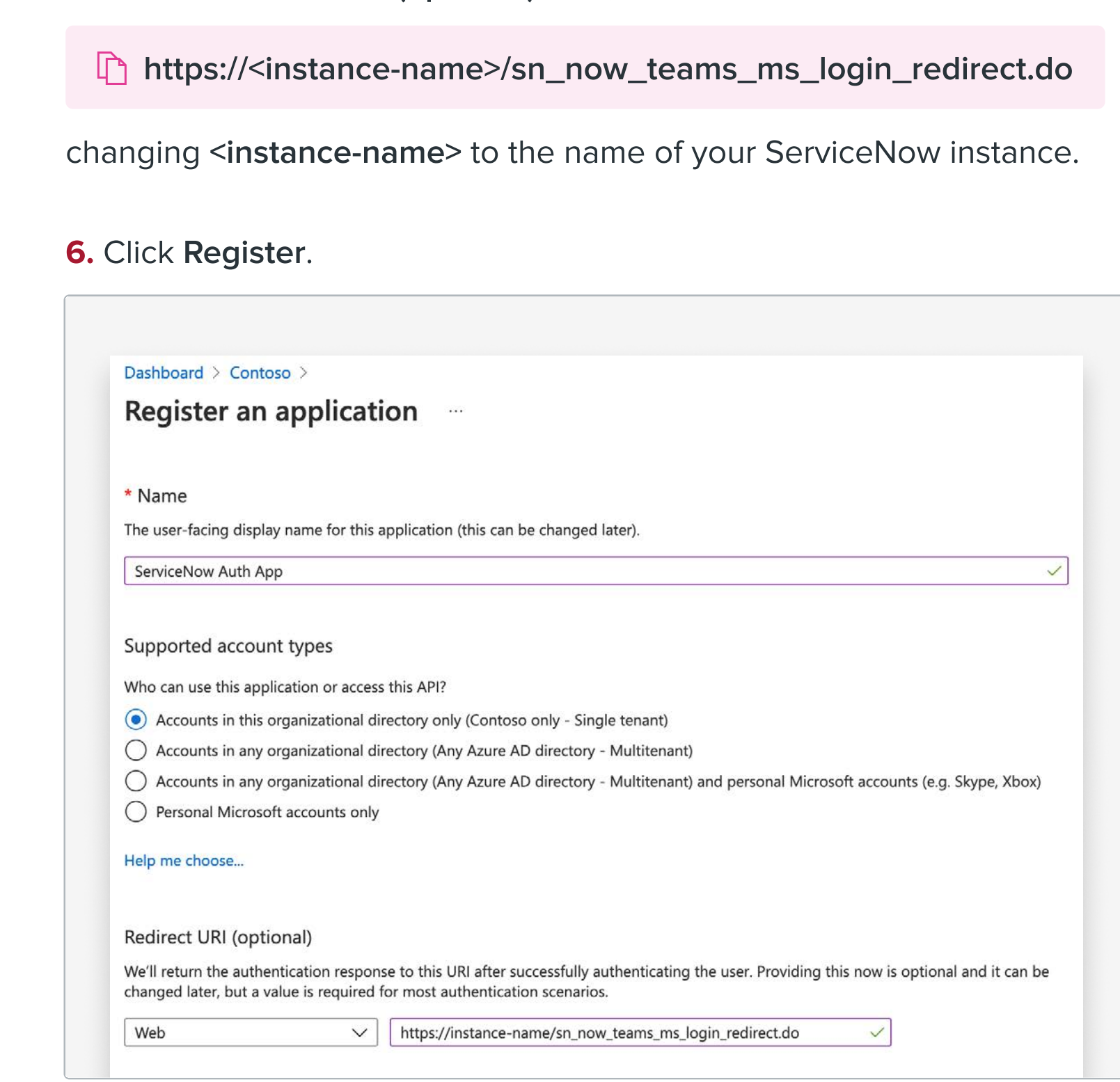

ServiceNow Auth app. **1.** In your registered application, click **Authentication** from the side menu.

5. In the Redirect URL (optional) field, enter 

- 8. Click Redirect URIs.
- 9. Select the Access tokens check box.
- 10. Click Save.

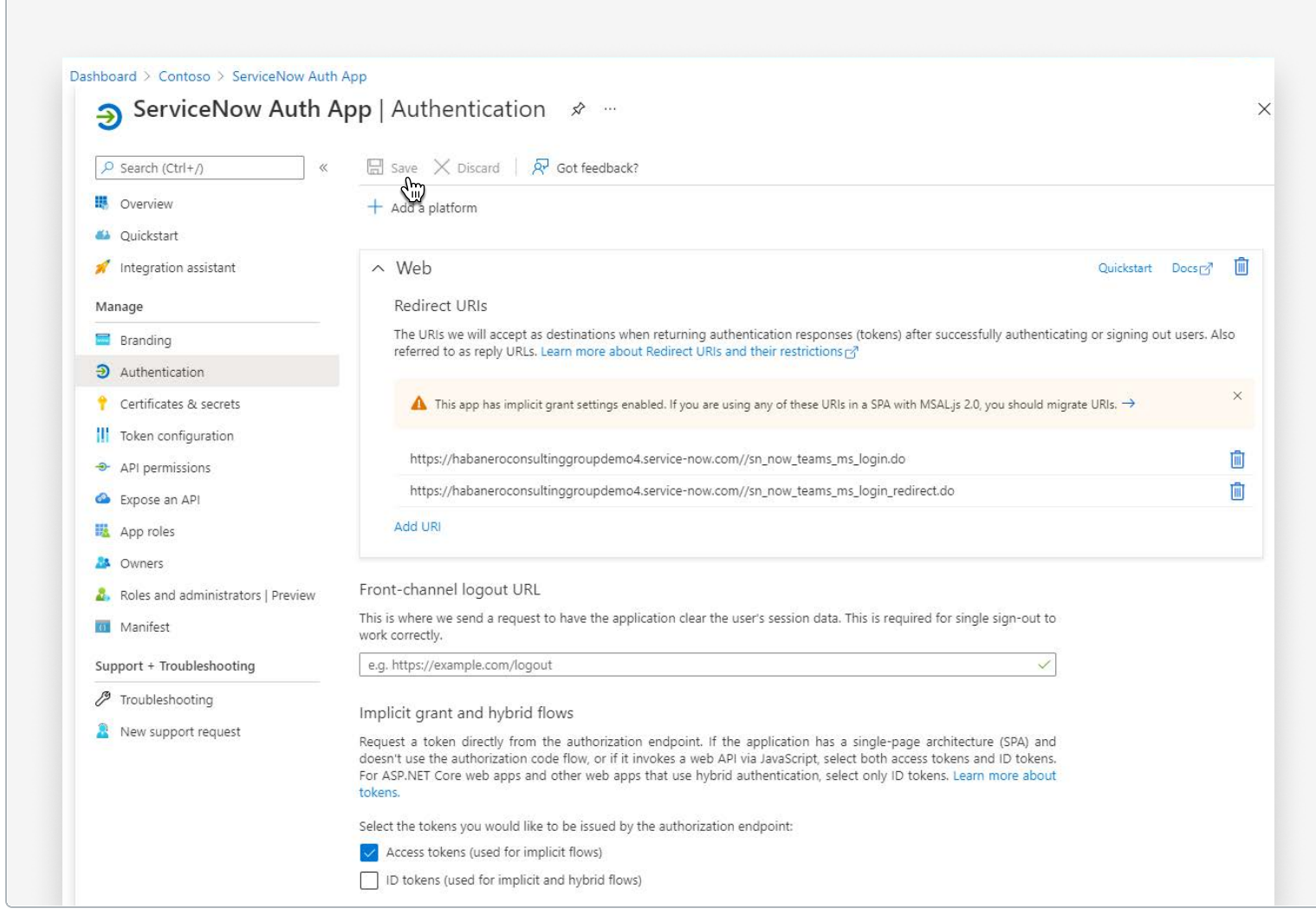

11. In ServiceNow, navigate to System OAuth > Application registry to verify and update application registry values to authenticate users in Microsoft Teams application.

- 12. Click ServiceNow for Microsoft Teams app.
- 13. Switch your application to ServiceNow for Microsoft Teams.
- 14. Edit the entry.

form, fill the fields:

• Client ID: Verify and update the domain name and application ID

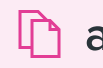

changing <domainName> with your instance URL and the <application ID> from the Azure app created in the previous steps.

 https://sts.windows.net/<tenantID>/.well known/openid configuration/

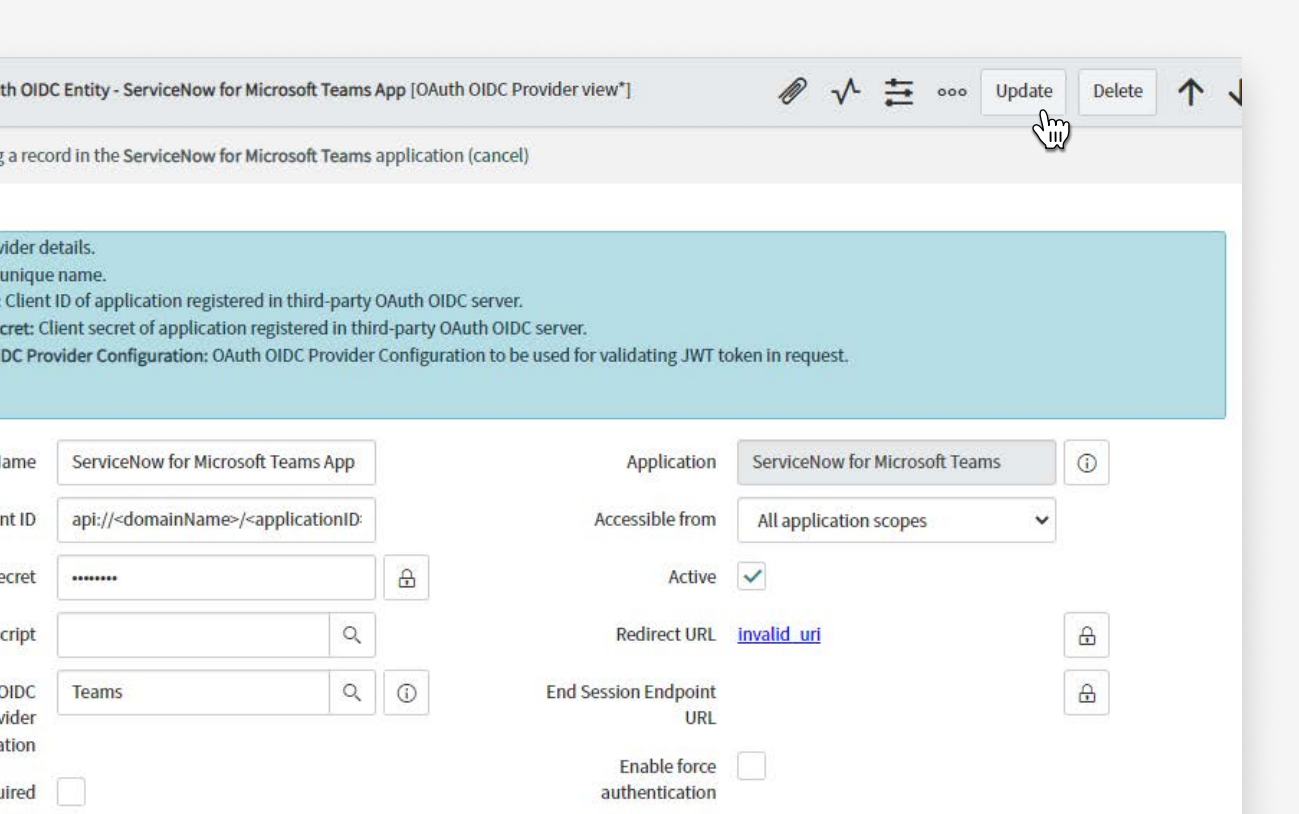

#### api://<domainName>/<applicationID>

• OAuth OIDC provider configuration: Click on the information icon

Changing <tenantID> to the tenant ID provided in the app creation.

16. Click Update.

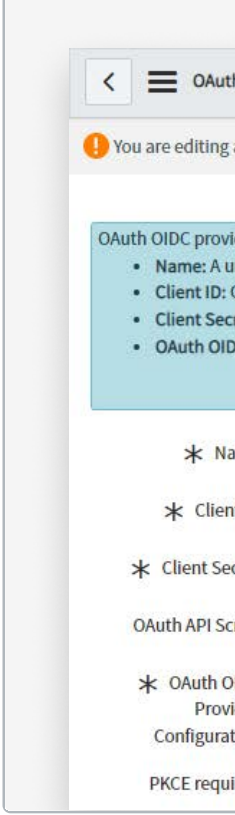

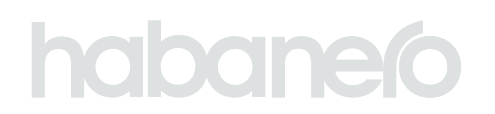

### 15. On the OAuth OIDC entity - ServiceNow for Microsoft Teams app

and verify the tenant ID value in the OIDC Metadata URL is correct.

Note: If there is nothing selected, create a New Record using the format below for the Metadata URL and an appropriate naming convention.

## Register the Request based chat app (single tenant)

Note: If you have completed the multi-tenant setup, skip to [Step five.](#page-11-0)

1. Navigate to System OAuth > Application registry.

- 2. Do one of the following:
	- If Microsoft Teams chat single tenant application registry is available. click on the application registry for Microsoft Teams.
	- If you want to create a new application registry entry, click **New** and select Connect to a third party OAuth provider.

#### STEP FOUR

- Name: Enter a name to uniquely identify the record. For example, enter: Microsoft Teams chat single tenant.
- Client secret: Enter the password you generated when creating the app in Microsoft Teams.
- Authorization URL: Enter the Authorization URL
- https://login.microsoftonline.com/<tenantid>/oauth2/v2.0/ authorize

3. On the form, fill the fields:

changing <tenantid> to the tenant ID from the app creation in Microsoft Teams.

• Token URL: Enter the Token URL

changing the <tenantid> to the tenant ID from the app creation in

Microsoft Teams.

• Redirect URL: Enter the Redirect URL

changing the <instanceURL> to the name of your instance.

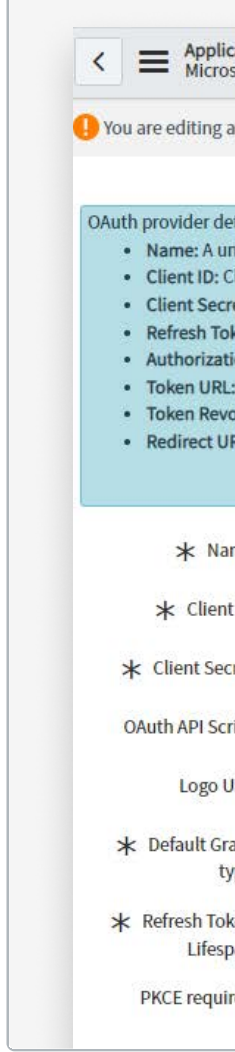

https://login.microsoftonline.com/<tenantid>/oauth2/v2.0/token

https://<instanceURL>/oauth\_redirect.do

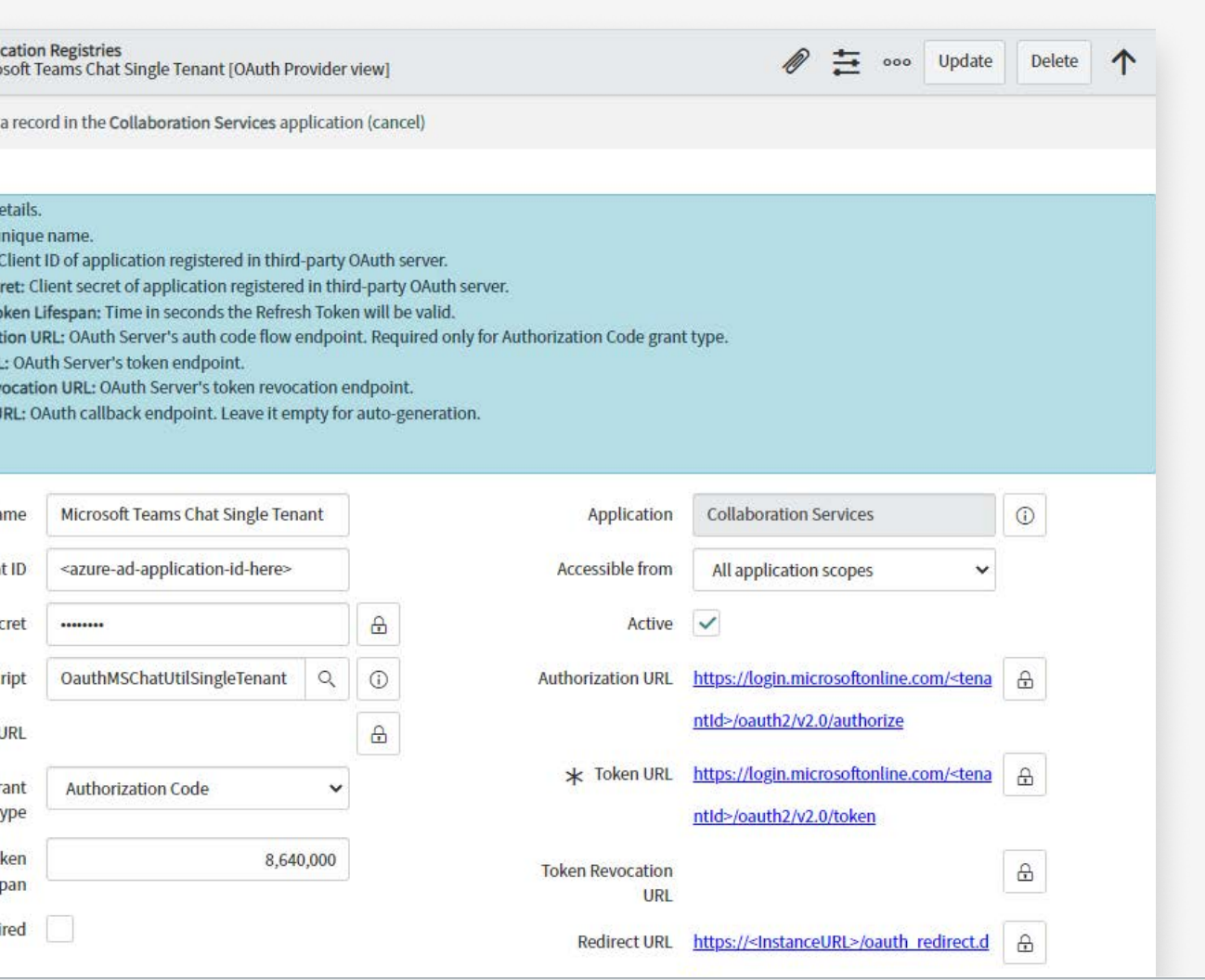

- 4. Click Update.
- 5. Navigate to ServiceNow for Microsoft Teams > Properties.

6. Enable the option Set this property to true to use integration hub action for start chat / import chat flows.

7. Click Save.

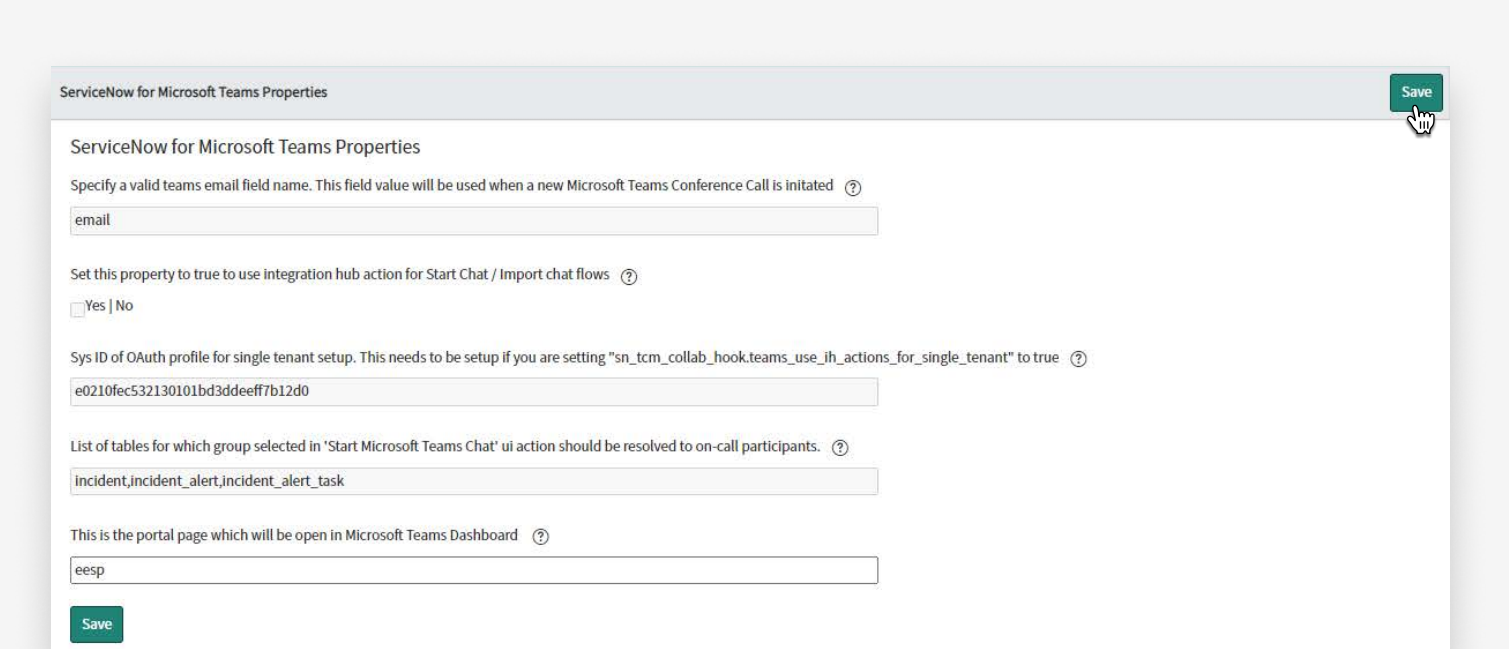

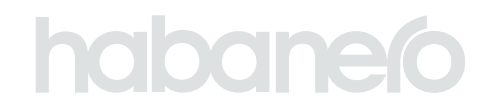

## Extend auto-import functionality to additional tables

#### <span id="page-11-0"></span>STEP FIVE

message: Select to provide a text message that displays to when the agent initiates a chat. This field is enabled only if the Auto Import option is selected.

#### mit.

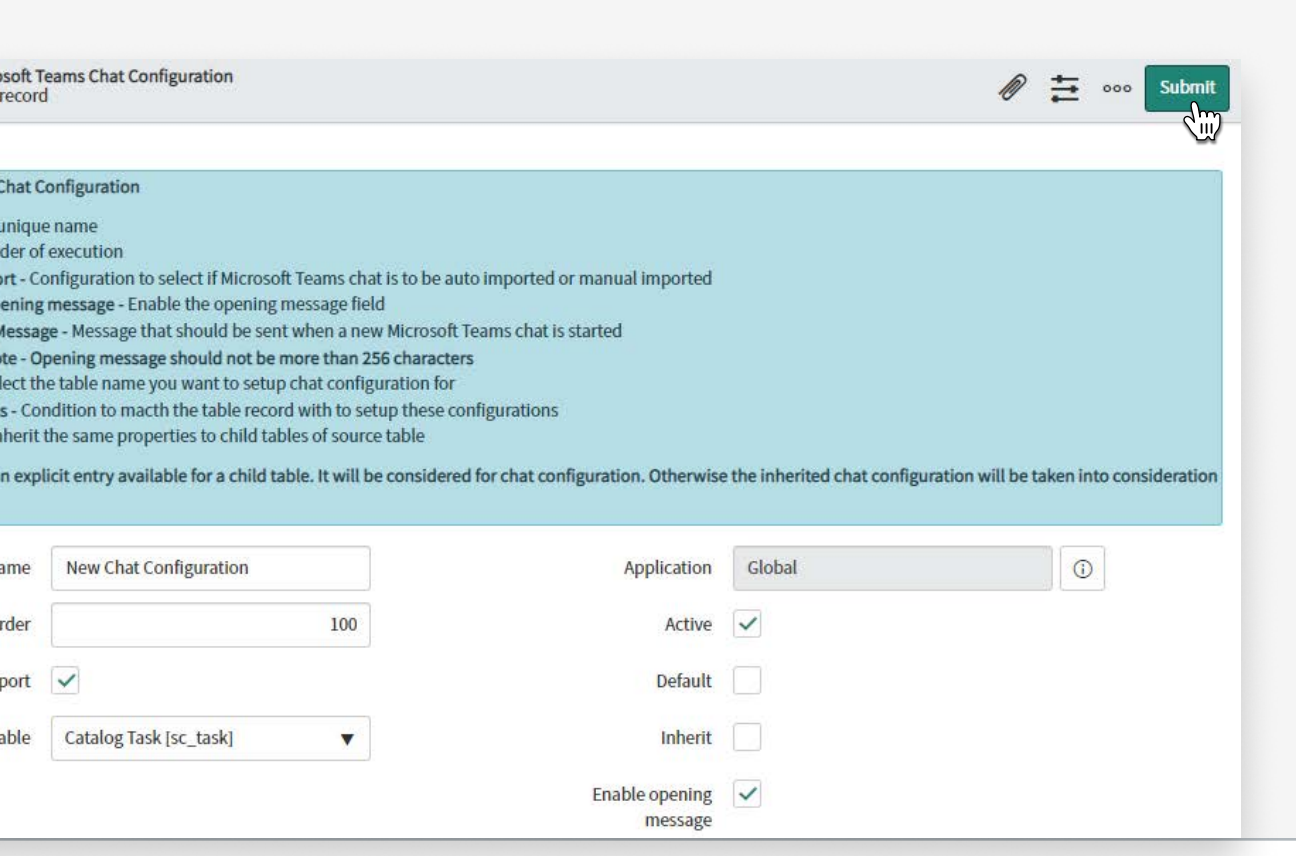

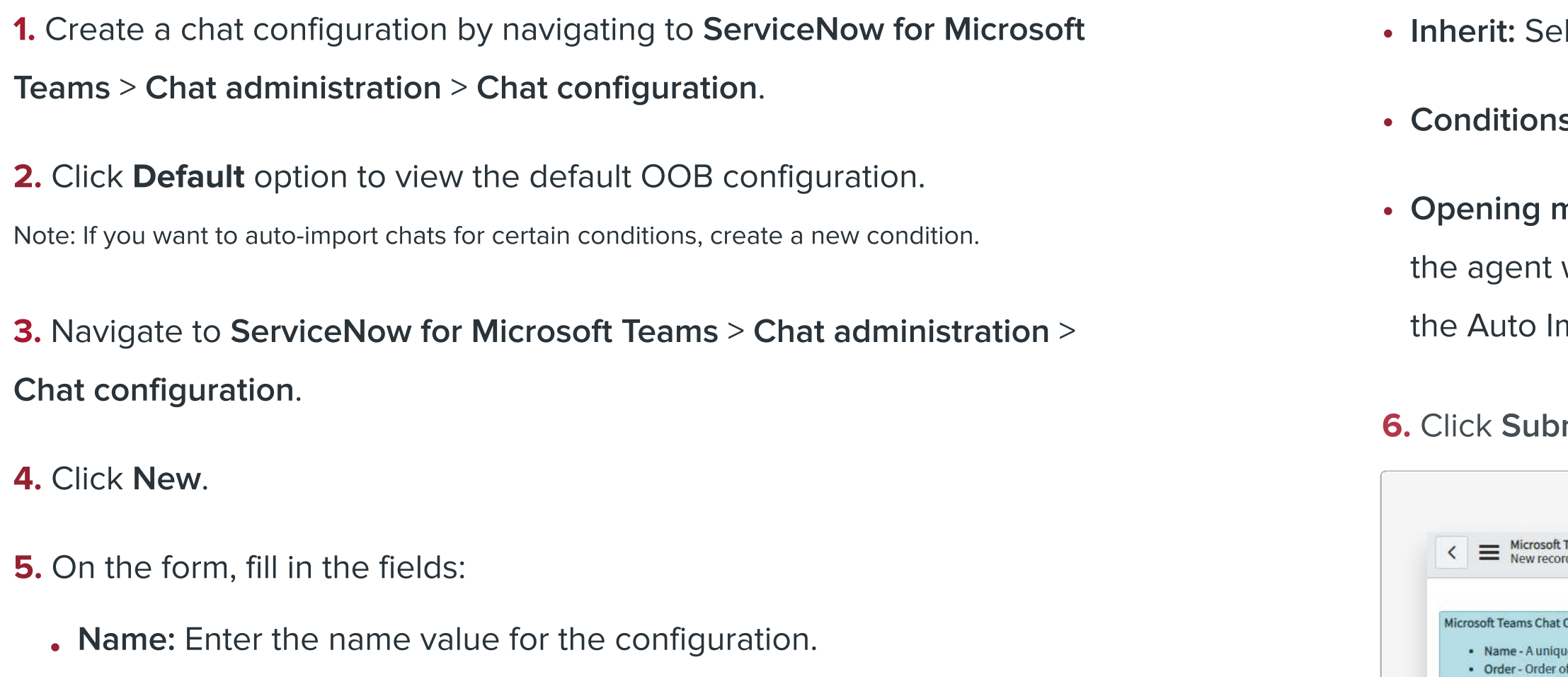

- Order: Default order for the configuration. You can change to define multiple chat configurations for a single table. The system executes the query based on the descending order.
- Active: Select the check box to activate the configuration. •
- . Auto-import: Select the check box to automatically import the chat.
- Note: You cannot define multiple default values for chat configuration. . Default: Select the check box to keep the configuration as default.
- Table: Select the table on which to add the auto-import for chat configuration.

· Enable • Openin · Table -• Conditio · Inherit Note - If there i Auto Im  $*$  Ta

Inherit: Select to extend and apply to the child tables.

s: Create a condition to define when a chat is auto-imported.

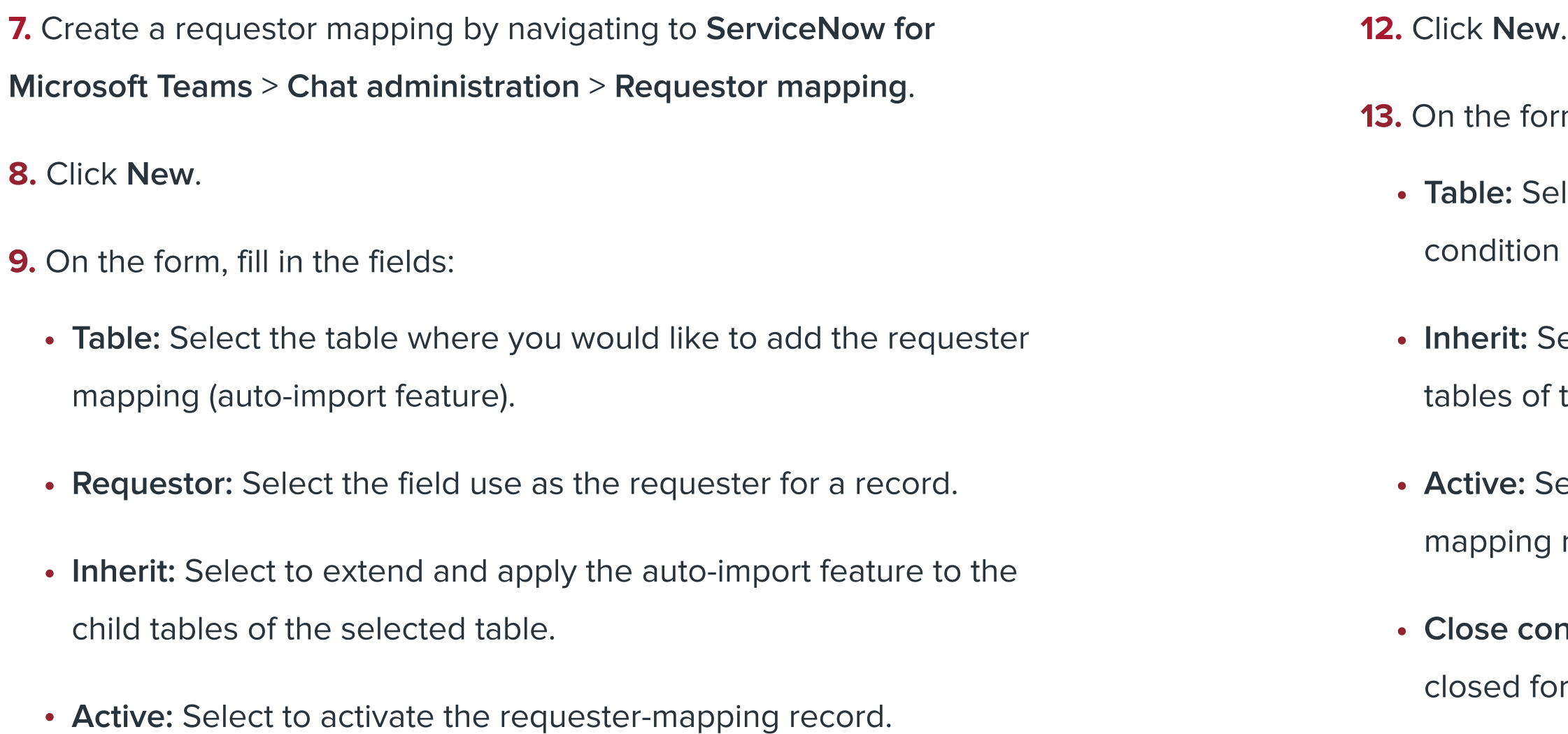

Select the table on where you would like to add the close condition for the requestor mapping (auto-import feature).

If Select to extend and apply the auto-import feature to the child tables of the selected table.

Select to activate the close condition for the requestermapping record (auto-import feature).

conditions: Create close condition(s) to define when a record is closed for auto-import functionality.

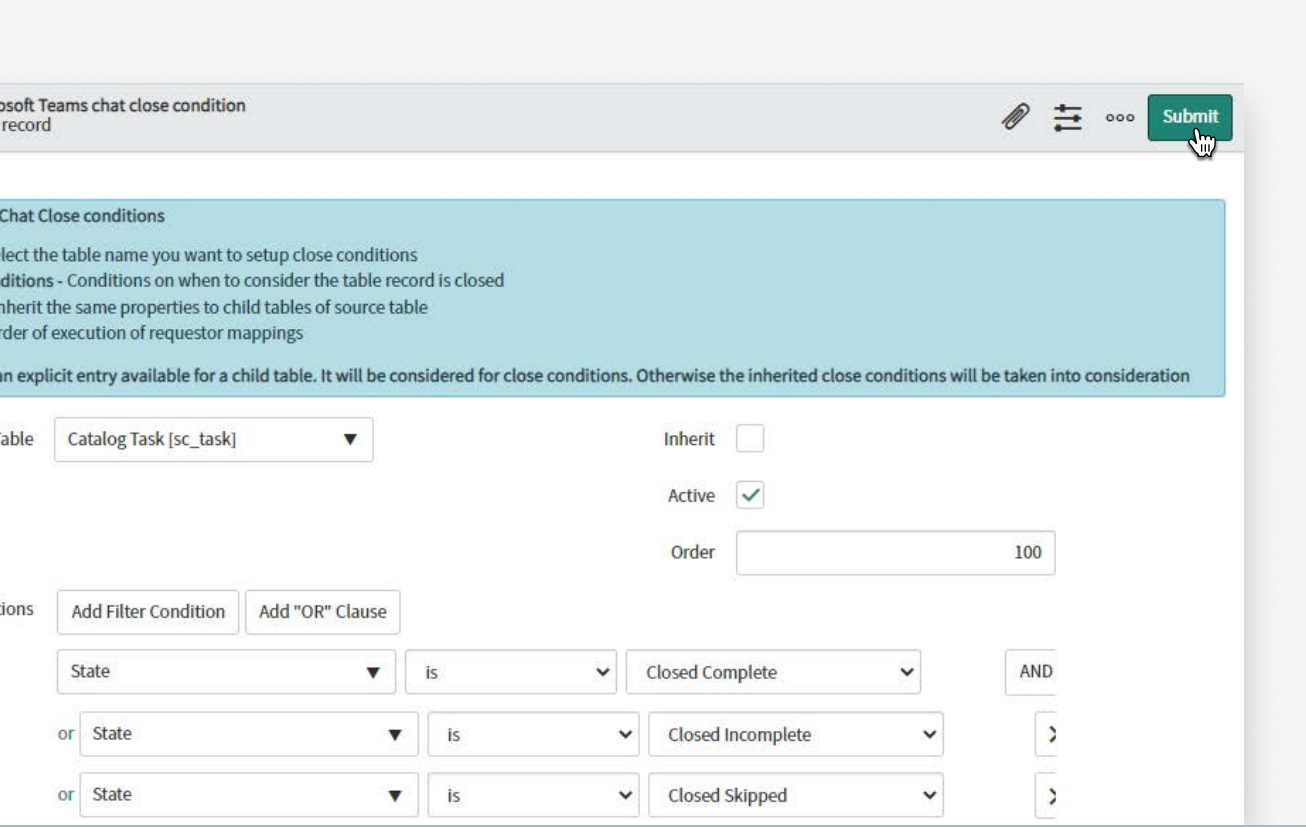

11. Configure the condition to exclude the chat conversation from auto importing by navigating to ServiceNow for Microsoft Teams > Chat

#### administration > Close conditions.

#### 10. Click Submit.

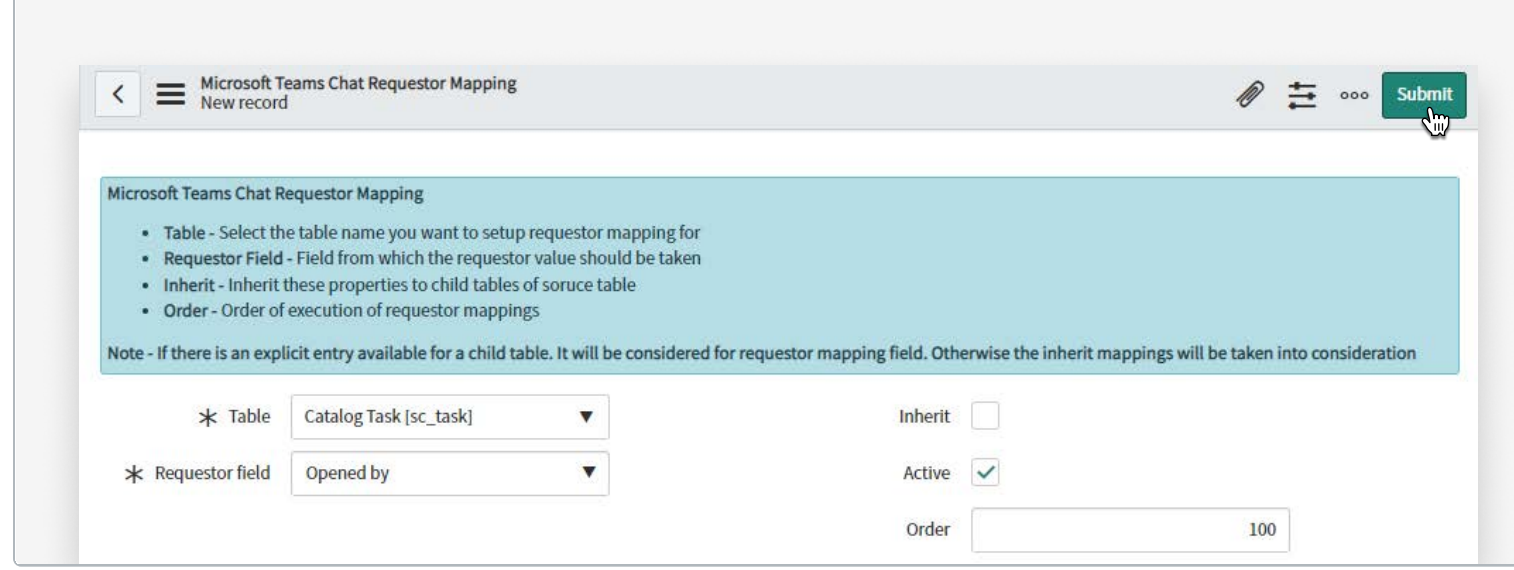

Note: When a ticket is set to inactive, the system does a final poll for messages in the chat, removes the participants so no further messages can be exchanged in the chat, and then stops polling that chat.

### 14. Click Submit.

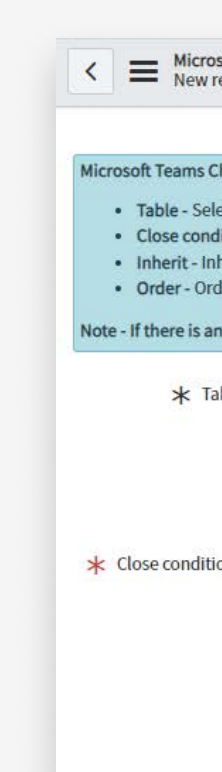

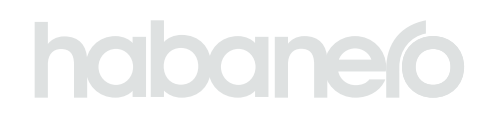

form, fill in the fields:

## Validate and extend UI actions to start chat and import messages

#### STEP SIX

application from Global to IT service management integration with Microsoft Teams.

art a Microsoft Teams chat in a new tab (you will be copying

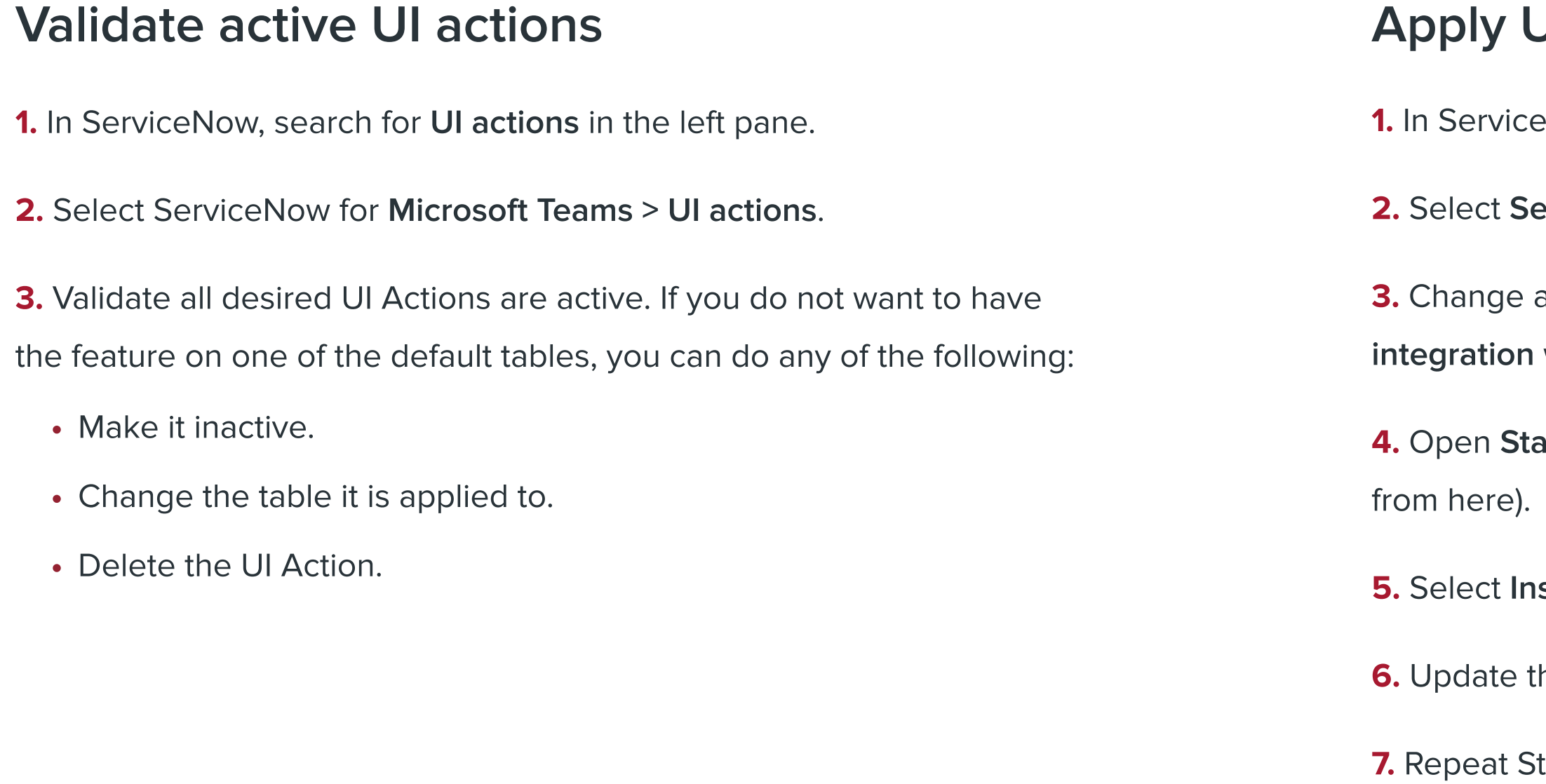

iteps 3–7 for the Import messages and Import messages from Microsoft Teams UI actions.

### **JI actions to additional tables**

In ServiceNow, search for UI actions in the left pane.

erviceNow for Microsoft Teams > UI actions.

Select Insert and stay.

Update the Table field to apply to your required ServiceNow table.

#### **STEP SEVEN**

### Extend on-call users for start Microsoft Teams chat

1. In the Navigation filter, enter sys properties. I ist. The entire list of properties in the System Properties [sys\_properties] table appears.

2. In the Name search field, enter

**hability** sn\_tcm\_collab\_hook.on\_call\_tables\_for\_start\_chat\_action

4. In the Value field, provide the tables to which you need to extend the functionality. Example: change, request.

5. Click Update.

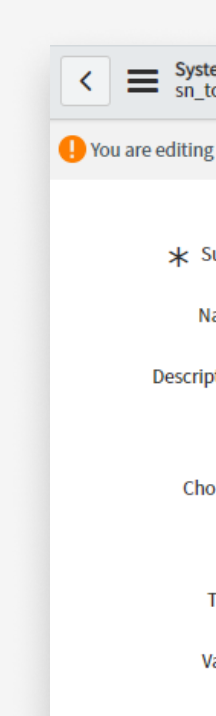

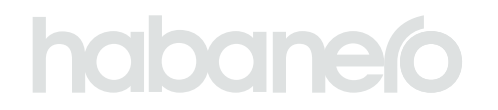

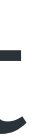

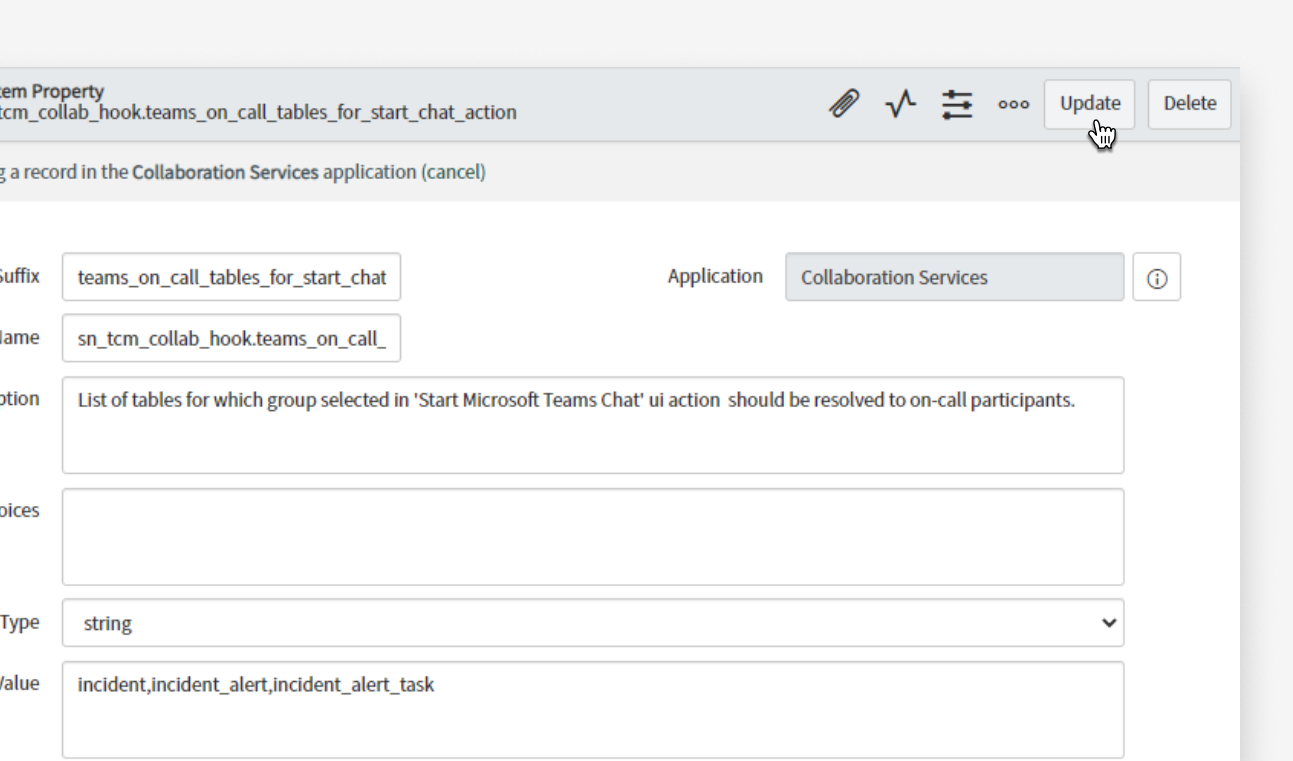

Note: The users associated with On-Call Scheduling will be displayed on the Selected column in Start Microsoft Teams chat modal.

3. Click on sn\_tcm\_collab\_hook.on\_call\_tables\_for\_start\_chat\_action system property.

### Advanced Features

Ready to take it a step further? Learn how you can make the most of the ServiceNow plugin for Microsoft Teams to automate common requests. With the ServiceNow virtual agent, you can route issues to a chatbot, reducing call volumes and increasing efficiency. If you have questions or want to learn more about how to get ServiceNow working better for you, let us know. We'd love to talk.

#### 1-866-841-6201

[habaneroconsulting.com](http://www.habaneroconsulting.com)

Let's get social!

- **[HabaneroConsulting](https://www.instagram.com/habaneroconsulting/)**  $\boxed{\textcircled{\;}}$
- **[HabaneroConsult](https://twitter.com/HabaneroConsult?ref_src=twsrc%5Egoogle%7Ctwcamp%5Eserp%7Ctwgr%5Eauthor)**
- **[Habanero Consulting Group](https://ca.linkedin.com/company/habanero-consulting-group)** in

### habanefo

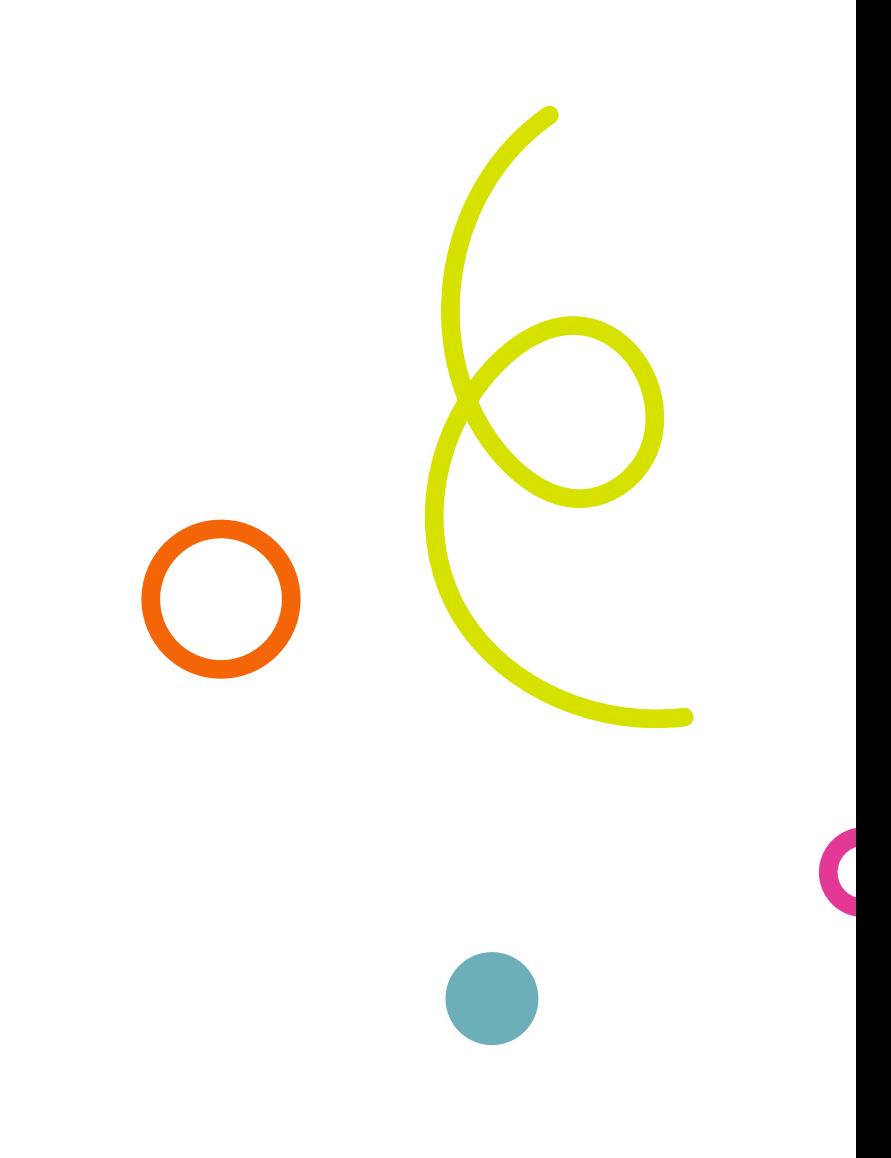

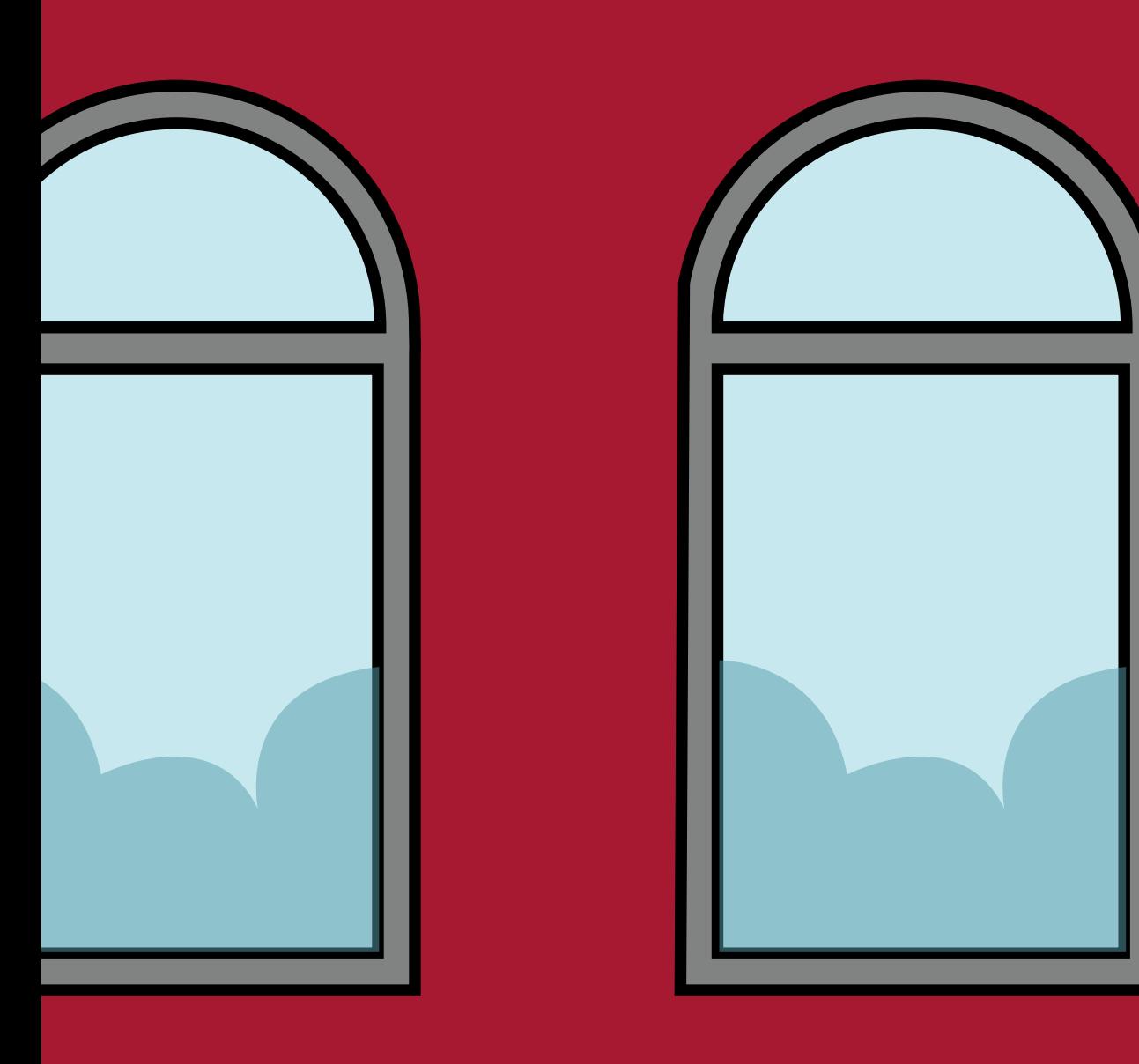

 $\overline{\varphi}$ 

 $\sqrt{\phantom{1}}$ 

# habanefo

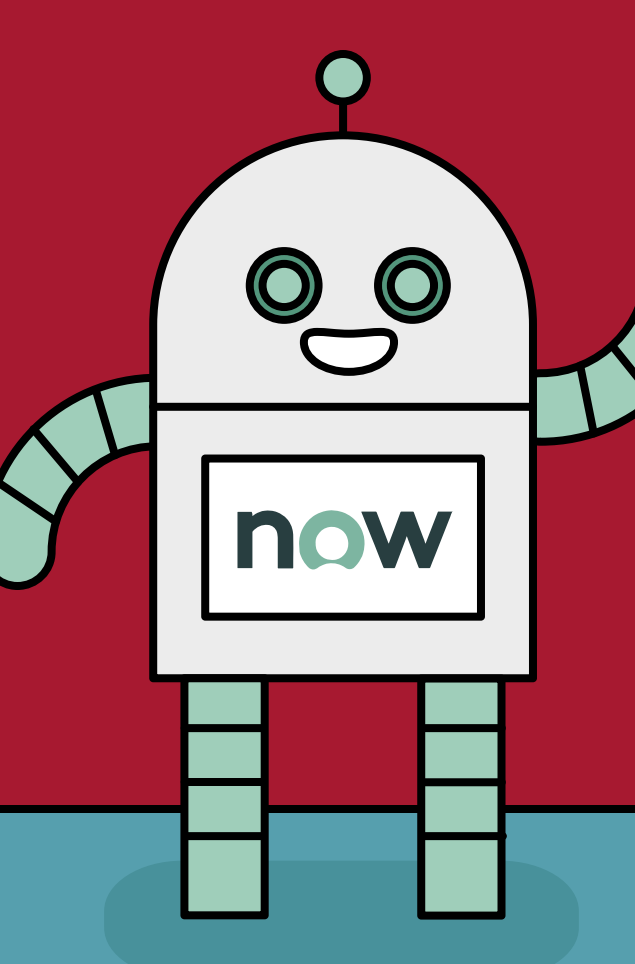

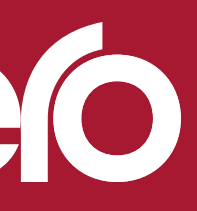

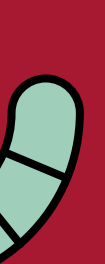

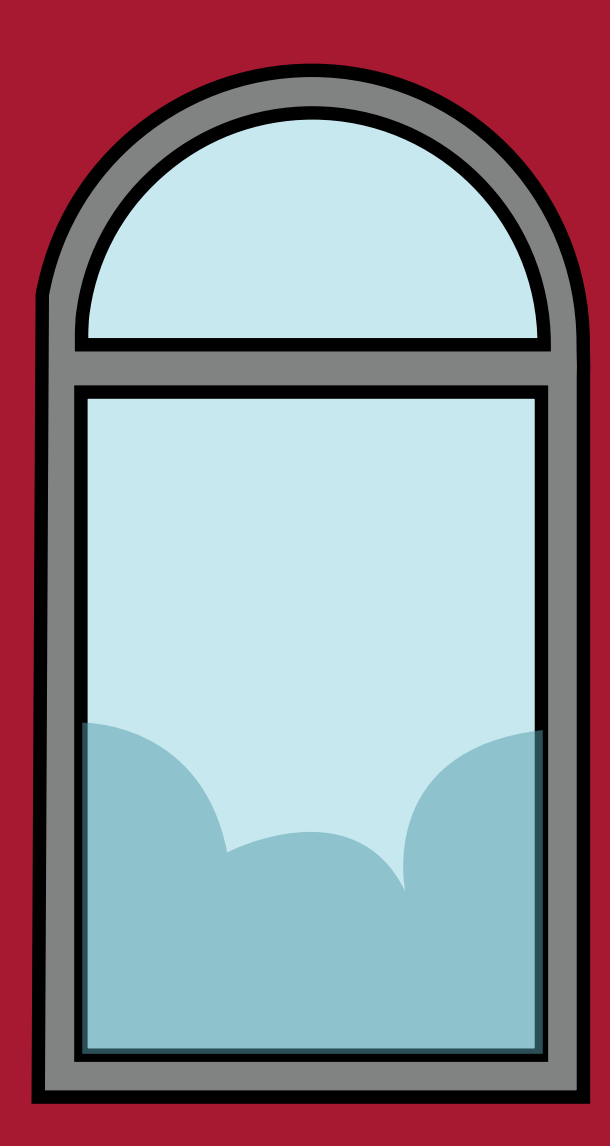

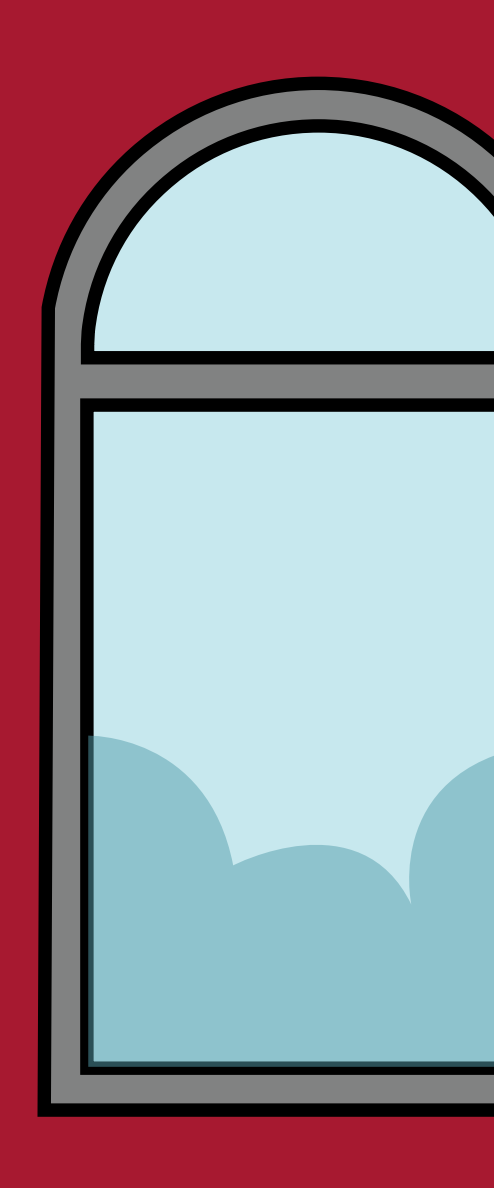